# 쿠킹엠 쇼핑몰 제작 매뉴얼

## COOKINGM SHOPINGMALL PRODUCTION MANUAL

# Ver. 1.0

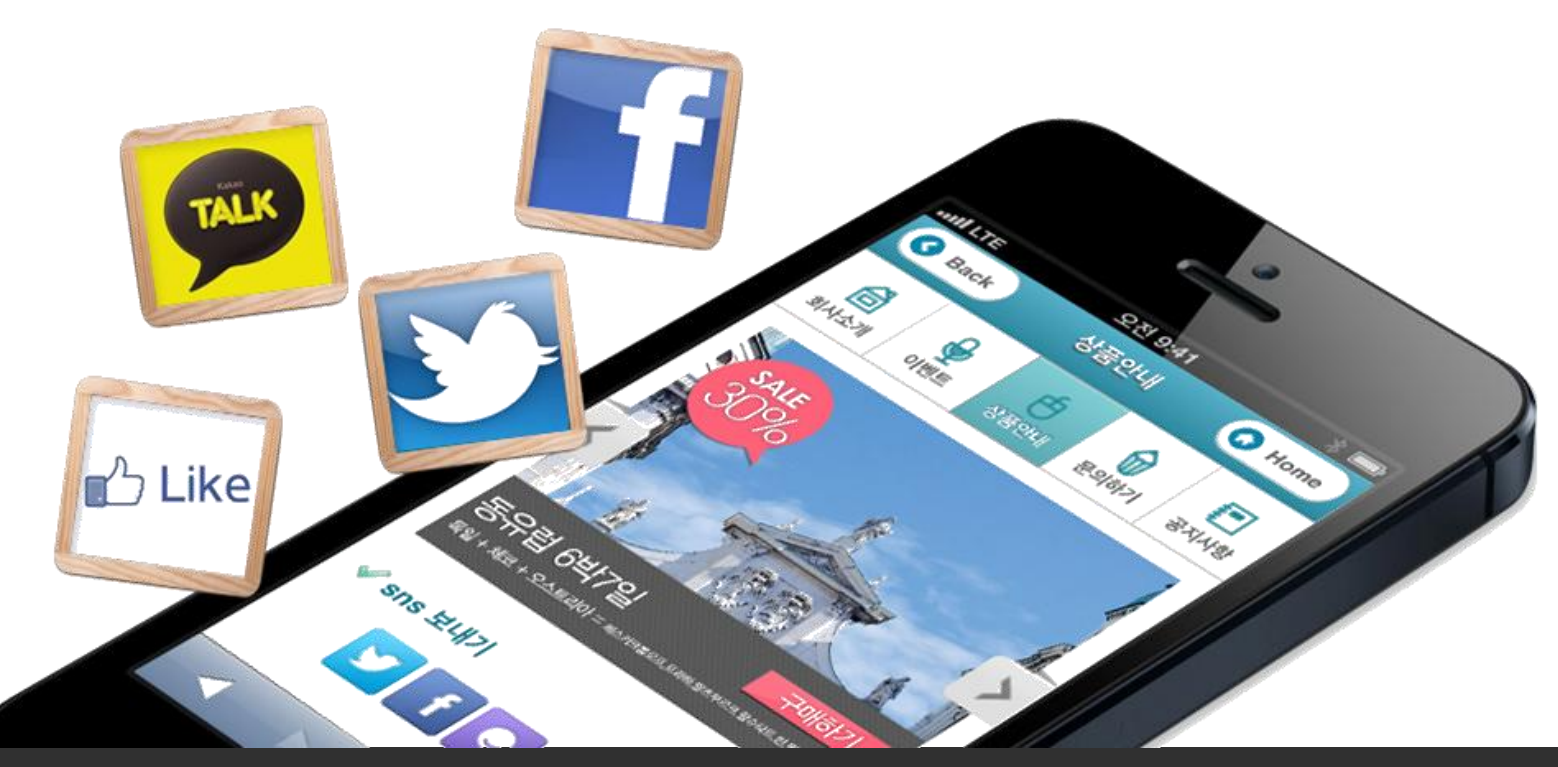

서울시 강남구 역삼동 706-13번지 윤익빌딩 10F (주)블루웹 대표자 : 장봉근 문의전화 : 1588-2120 FAX : 02-567-3400 E-mail : mobileplus@blueweb.co.kr 홈페이지 : http://mp.blueweb.co.kr Copyrightⓒ Blueweb All rights Reserved.

# 목 차

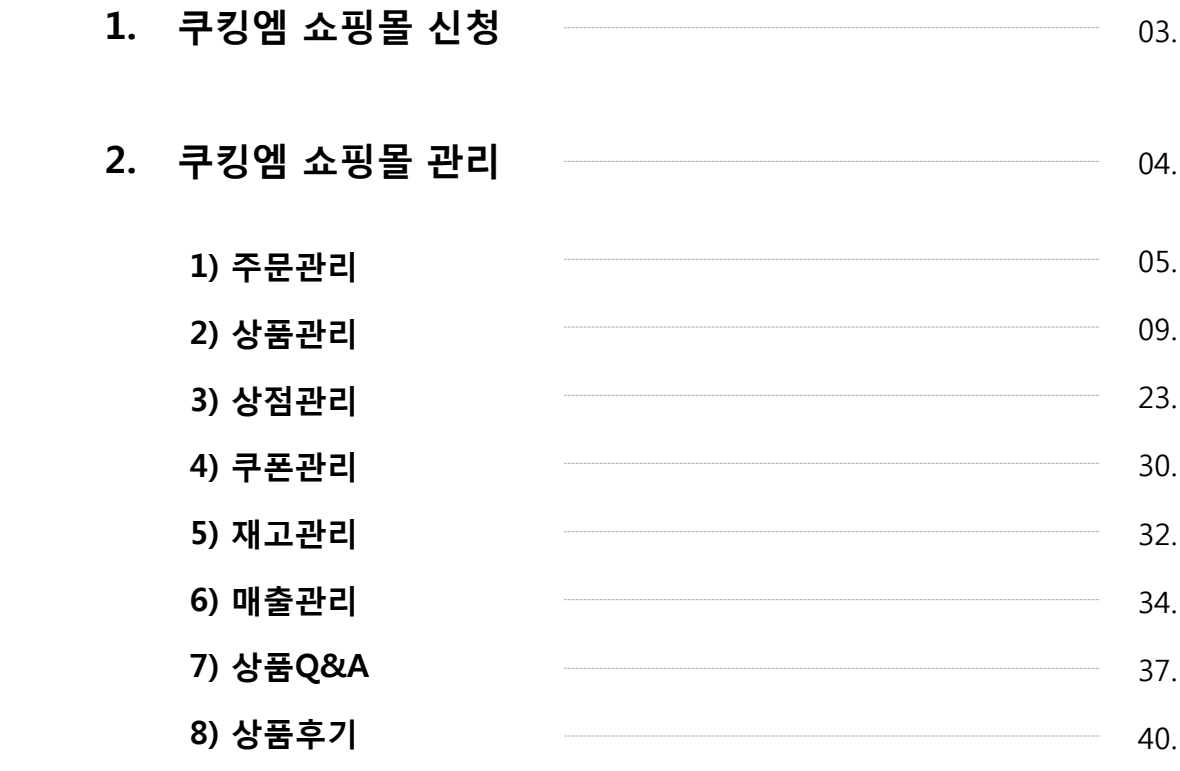

### 1. 쿠킹엠 쇼핑몰 신청

### 1. 쇼핑몰관리 접속

1) 상단 메뉴 [관리자모드]를 클릭하여 로그인합니다.

2) 해당 페이지에서 [관리하기] 버튼을 클릭합니다.

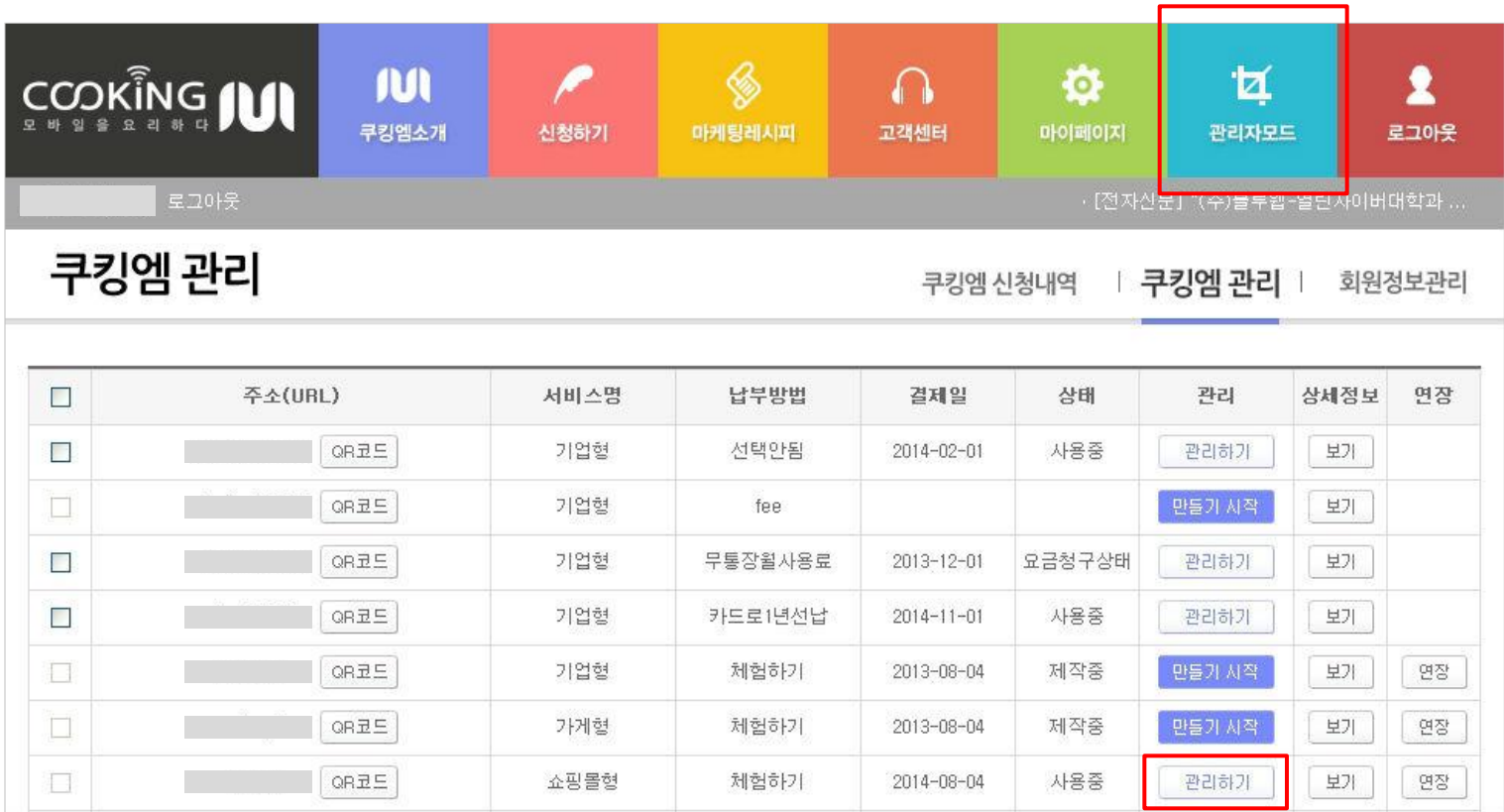

## 2. 쿠킹엠 쇼핑몰 관리

### 1. 관리자페이지

1) 관리자페이지로 접속합니다.

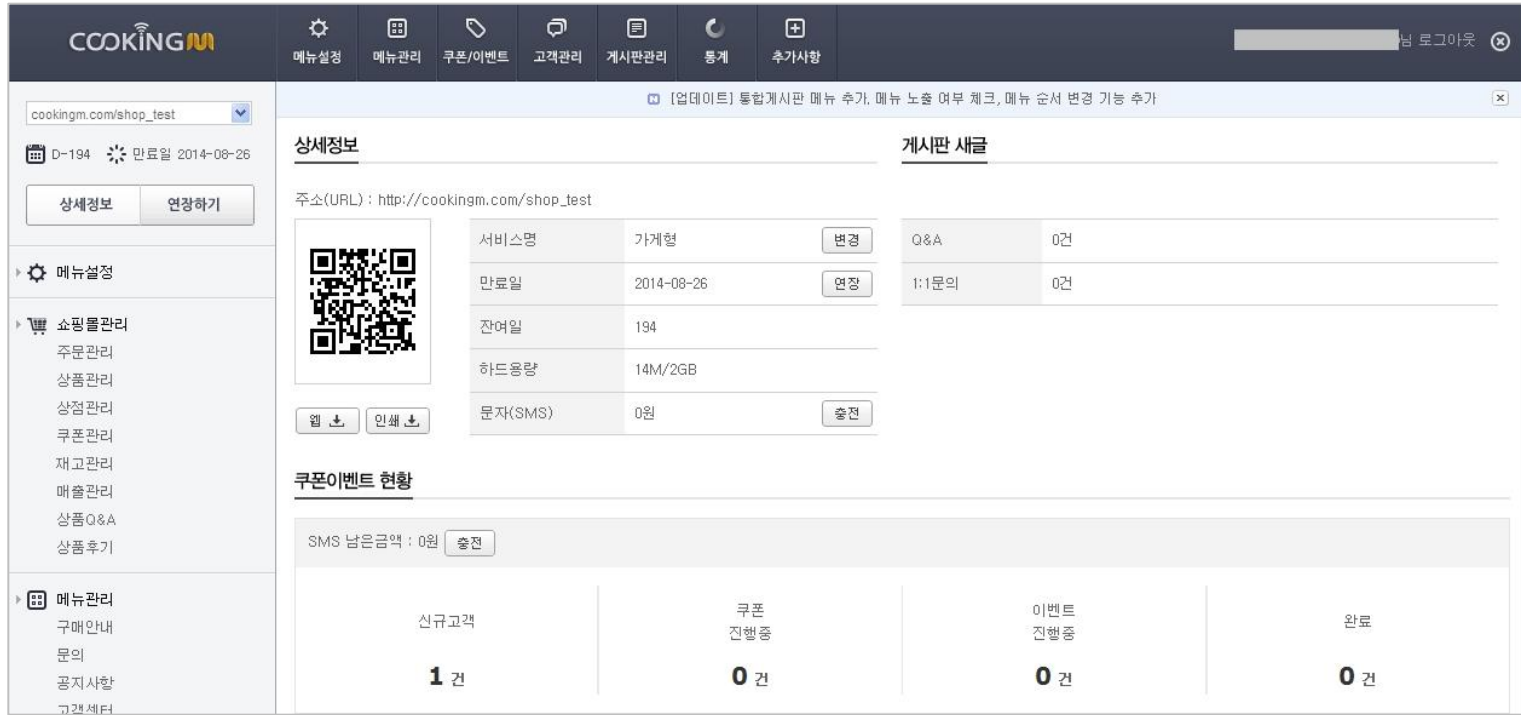

### 2\_1) 주문관리

### 1. 쇼핑몰관리 메뉴

1) 쇼핑몰관리 메뉴 페이지로 접속합니다.

① 왼쪽의 쇼핑몰관리를 클릭하면 하위 메뉴들이 있으며 메뉴 중 [주문관리]를 클릭합니다.

- ② 새로운 주문 수량이 표시됩니다. ( <mark>1 )</mark>
- ③ 새로운 주문 건 옆에 <mark>N</mark> 이 표시됩니다.

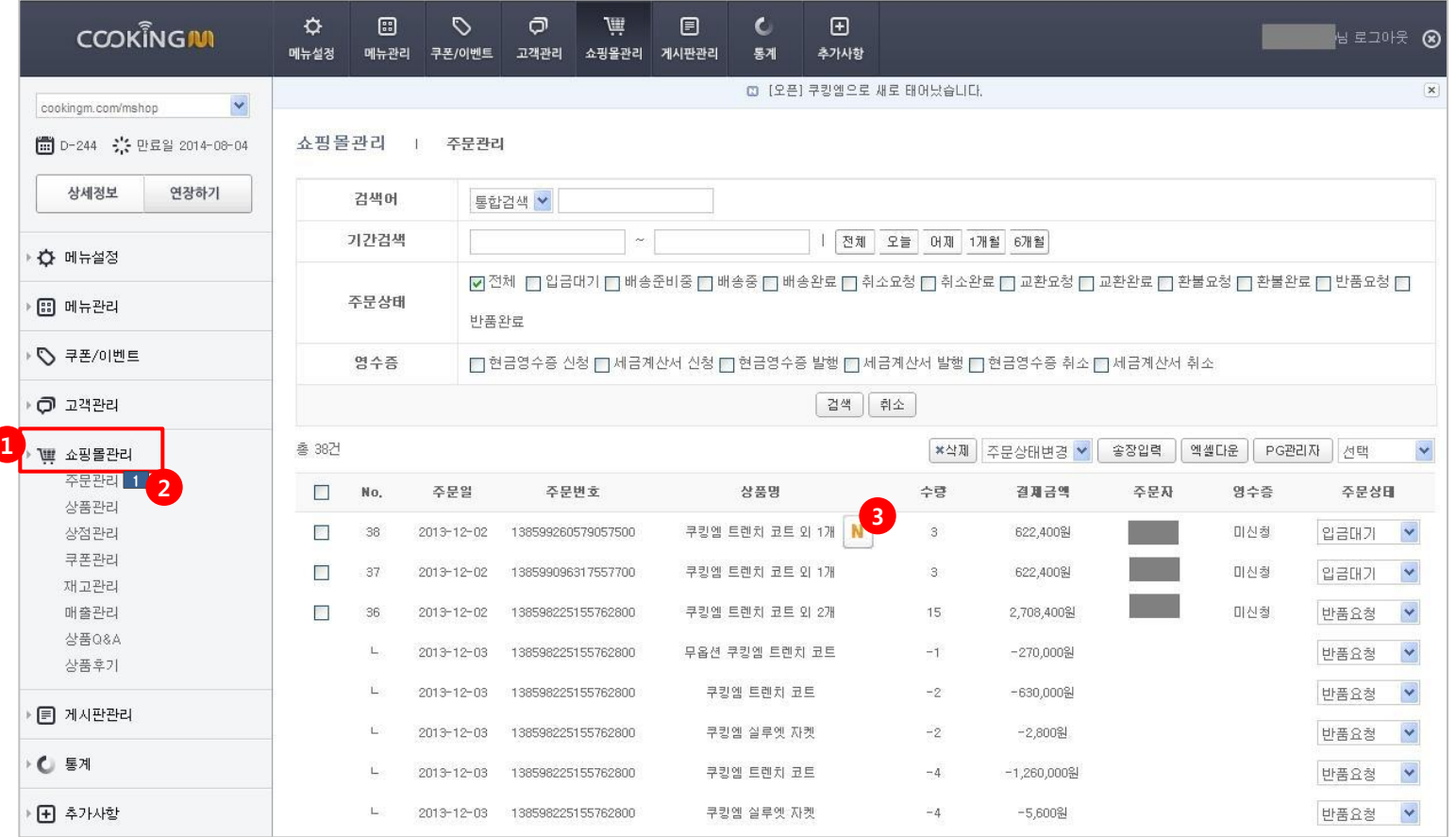

### 2\_1) 주문관리

#### 2. 주문관리

1) 주문 내용이 리스트로 보여지며 조건에 따라 주문을 검색할 수 있습니다.

- 검색어 : 통합검색 / 상품명 / 주문자로 검색할 수 있습니다.
- 기간검색 : 빈칸을 클릭하여 달력에서 날짜를 선택하거나 오른쪽의 버튼(전체 / 오늘/ 어제/ 1개월/ 6개월) 클릭으로 간단히 주문내역을 확인할 수 있습니다.
- ③ 주문상태 : 주문상태를 선택적으로 검색할 수 있습니다. (전체 / 입금대기 / 배송준비중 / 배송중 / 배송완료 / 취소요청 / 취소완료 / 교환요청 / 교환완료 / 환불요청 / 환불완료 / 반품요청 / 반품완료)

 영수증 : 영수증 종류/신청을 선택적으로 검색할 수 있습니다.(현금영수증 신청 / 세금계산서 신청 / 현금영수증 발행 / 세금계산서 발행 / 현금영수증 취소 / 세금계산서 취소) 검색 : 검색어, 기간검색, 주문상태, 영수증 등의 조건을 선택 후 검색 버튼을 눌러 주문 내용을 리스트로 확인할 수 있습니다.

취소 : 체크된 주문건을 체크해제합니다.

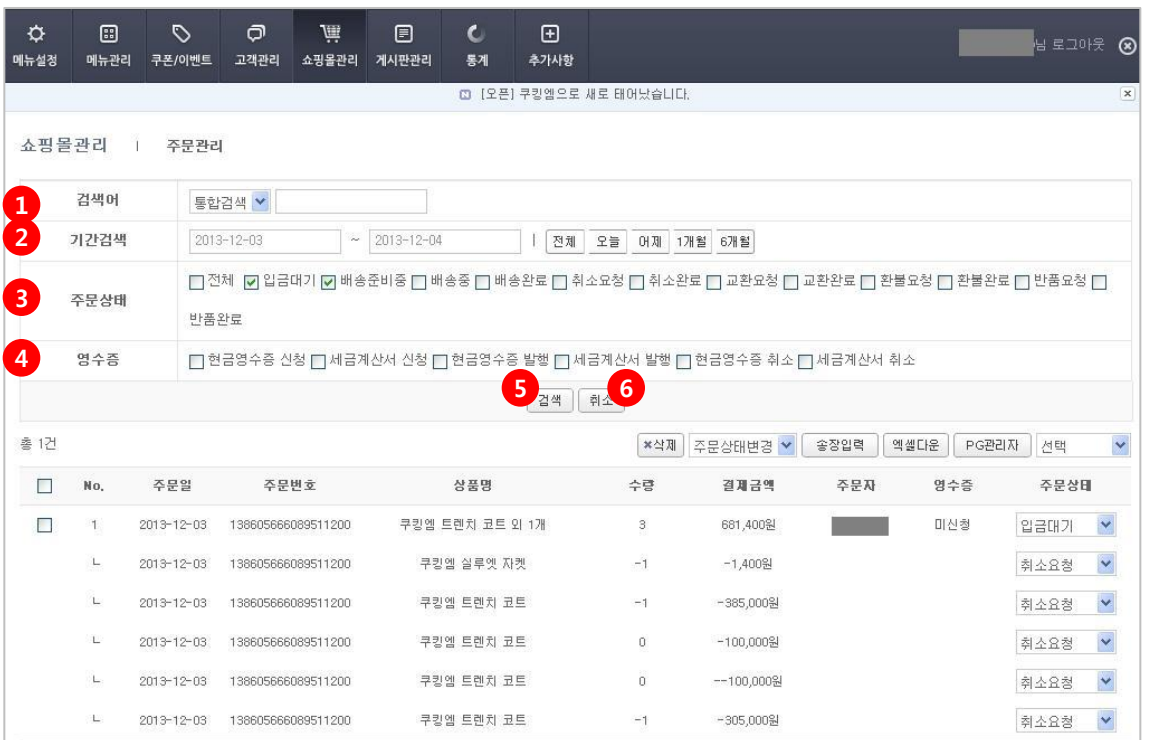

#### Page 7 COPYRIGHT ⓒ BLUEWEB ALL RIGHT RESERVED.

### 2\_1) 주문관리

#### 2. 주문관리

- 1) 주문 내용이 리스트로 보여지며 조건에 따라 주문을 검색할 수 있습니다.
	- ① 체크한 주문을 삭제하실 수 있습니다. (삭제 후 복구 불가능)
	- ② 체크한 주문건의 주문상태를 일괄적으로 변경합니다.
		- (입금대기 / 배송준비중 / 배송중 / 배송완료 / 취소요청 / 취소완료 / 교환요청 / 교환완료 / 환불요청 / 환불완료 / 반품요청 / 반품완료)
	- ③ 송장입력 : 클릭시 주문상태가 배송준비중일때는 송장번호를 입력하는 입력창 / 배송중일때는 송장번호가 입력되어있는 입력창으로 변경됩니다. 송장번호 입력 후 하단의 [입력] 버튼을 클릭해야 입력이 완료됩니다. 입력된 송장번호는 수정가능합니다.
	- ④ 엑셀다운 : 해당 내역을 엑셀 파일로 다운로드 합니다.
	- ⑤ PG관리자 : 클릭하면 PC사 사이트로 이동합니다.
	- ⑥ 주문내역 화면 출력 개수를 선택할 수 있습니다. (20 / 30 / 40 / 50개씩 보기)
	- ⑦ 주문건의 주문상태를 변경합니다.

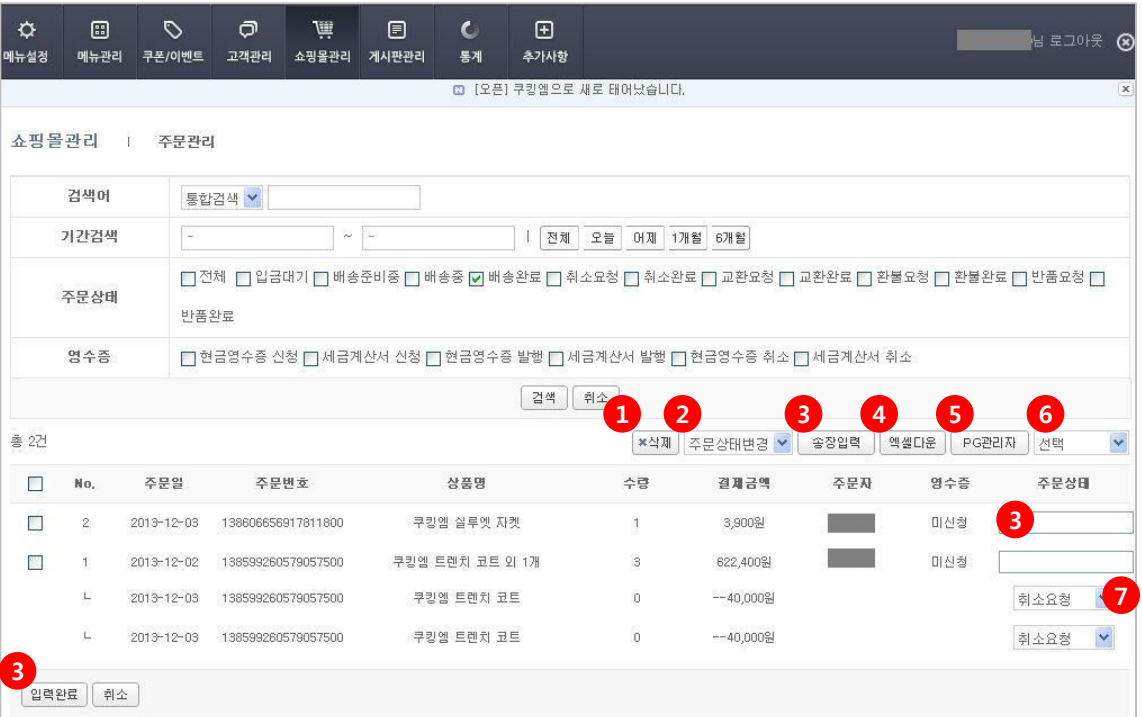

### 2\_1) 주문관리

#### 2. 주문관리

1) 주문 내용이 리스트로 보여지며 조건에 따라 주문을 검색할 수 있습니다. ① 영수증 – 현금 : 고객이 주문시 현금영수증을 요청시 표시됩니다. 클릭시 발행 / 취소 중 선택하여 확인을 누르면 현금영수증이 발행됩니다. ② 영수증 - 세금 : 고객이 주문시 세금계산서를 요청시 표시됩니다. 클릭시 발행 / 취소 중 선택하여 확인을 누르면 세금계산서가 발행됩니다.

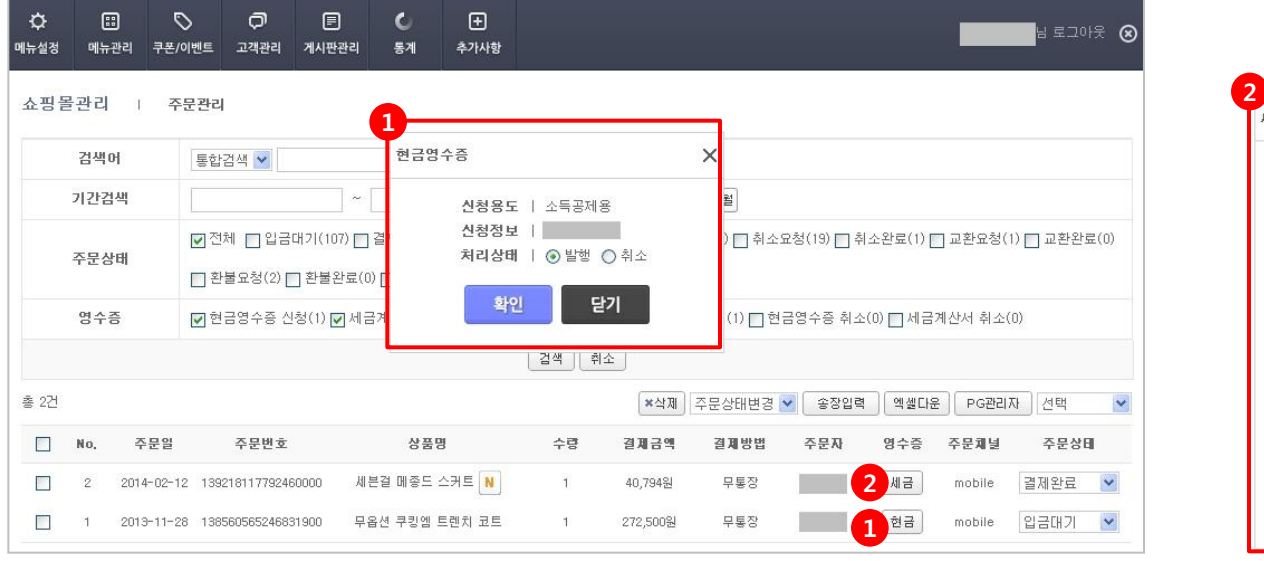

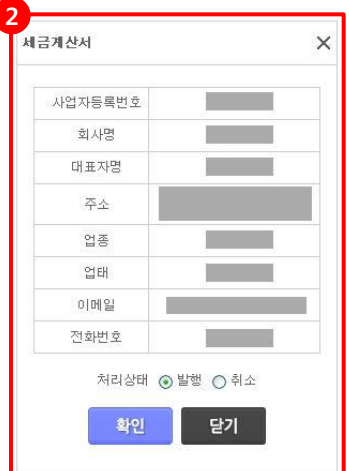

#### 1. 상품리스트

- 1) 등록순서대로 상품 리스트가 노출됩니다.
	- ① 카테고리 : 1, 2, 3차까지 추가할 수 있습니다.
	- ② 판매상태로 검색할 수 있습니다. 판매중 / 품절 / 판매중지
	- ③ 삭제 : 선택한 상품을 삭제합니다.
	- ④ 추가 : 상품등록 페이지로 연결됩니다.
	- ⑤ 상품의 체크박스 선택 후 판매상태 / 상품이동 / 상품복사 / 할인적용을 바꿀 수 있습니다.
		- \* 판매상태 : 판매중 / 품절 / 판매중지
		- \* 상품이동 : 하위의 다른 카테로리로 이동
		- \* 상품복사 : 선택한 상품을 원하는 다른 하위의 카테로리에 복사
		- \* 할인적용 : 선택한 상품을 % / 원 중에 할인 적용

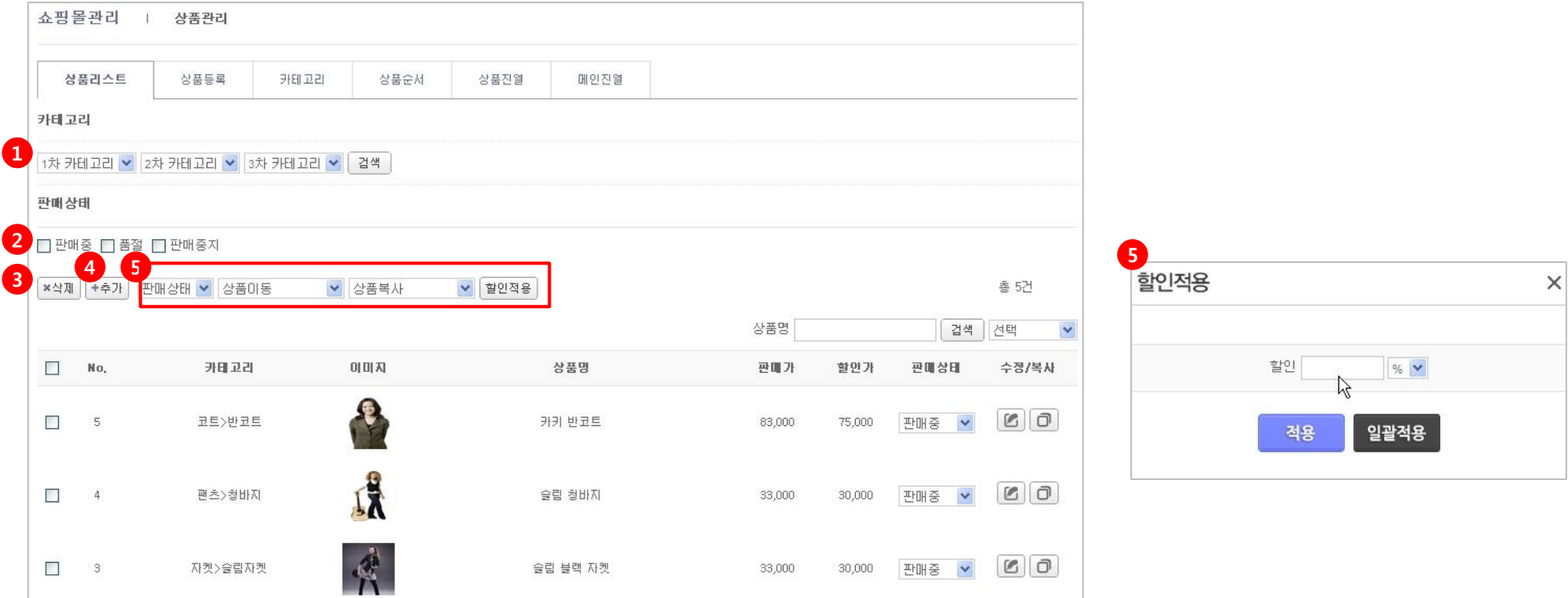

#### 1. 상품리스트

- 1) 등록순서대로 상품 리스트가 노출됩니다.
	- ① 판매상태
		- \* 품절 : 재고수량 0 / 모든 옵션의 수량 0 모바일에 품절로 표시
		- \* 판매중지 : 모바일에 상품 비노출
	- ② 수정 : 해당 상품 정보를 수정합니다.
	- ③ 복사 : 같은 카테고리에 상품을 복사합니다.

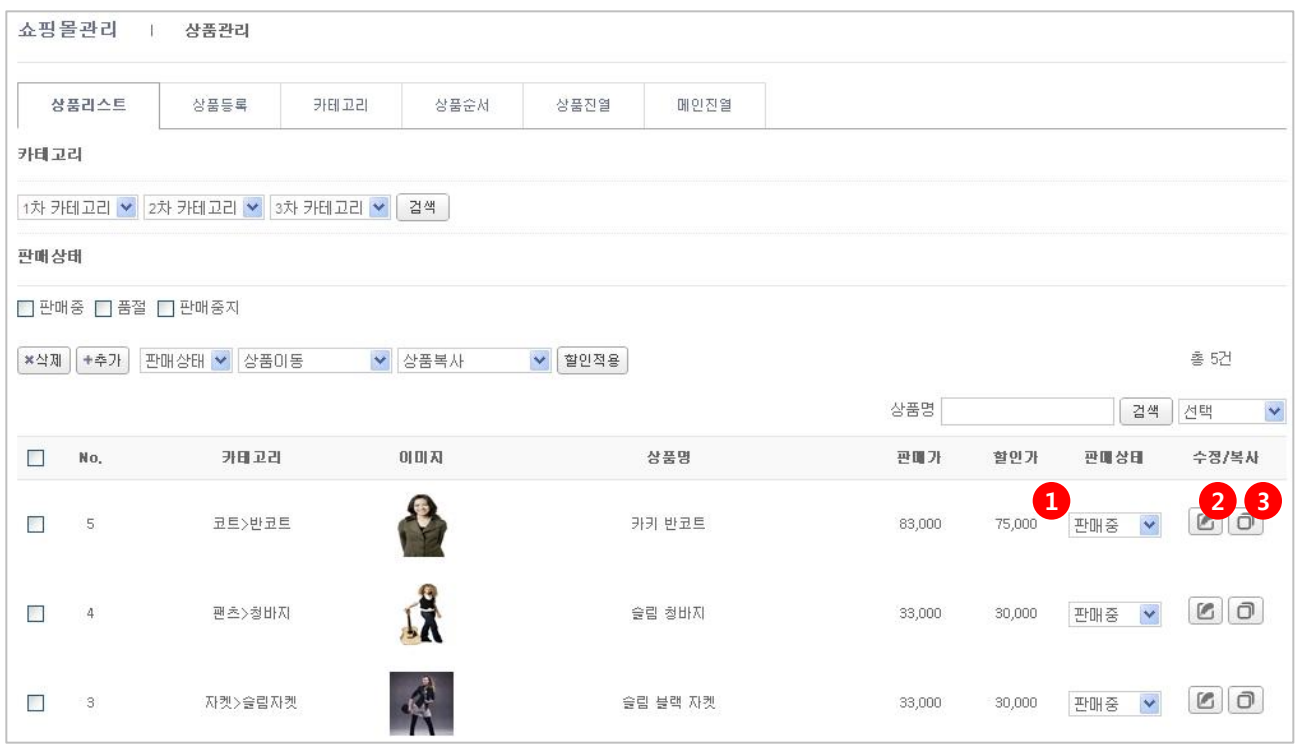

### 2. 상품등록

1) 상품 상세페이지를 입력할 수 있습니다.

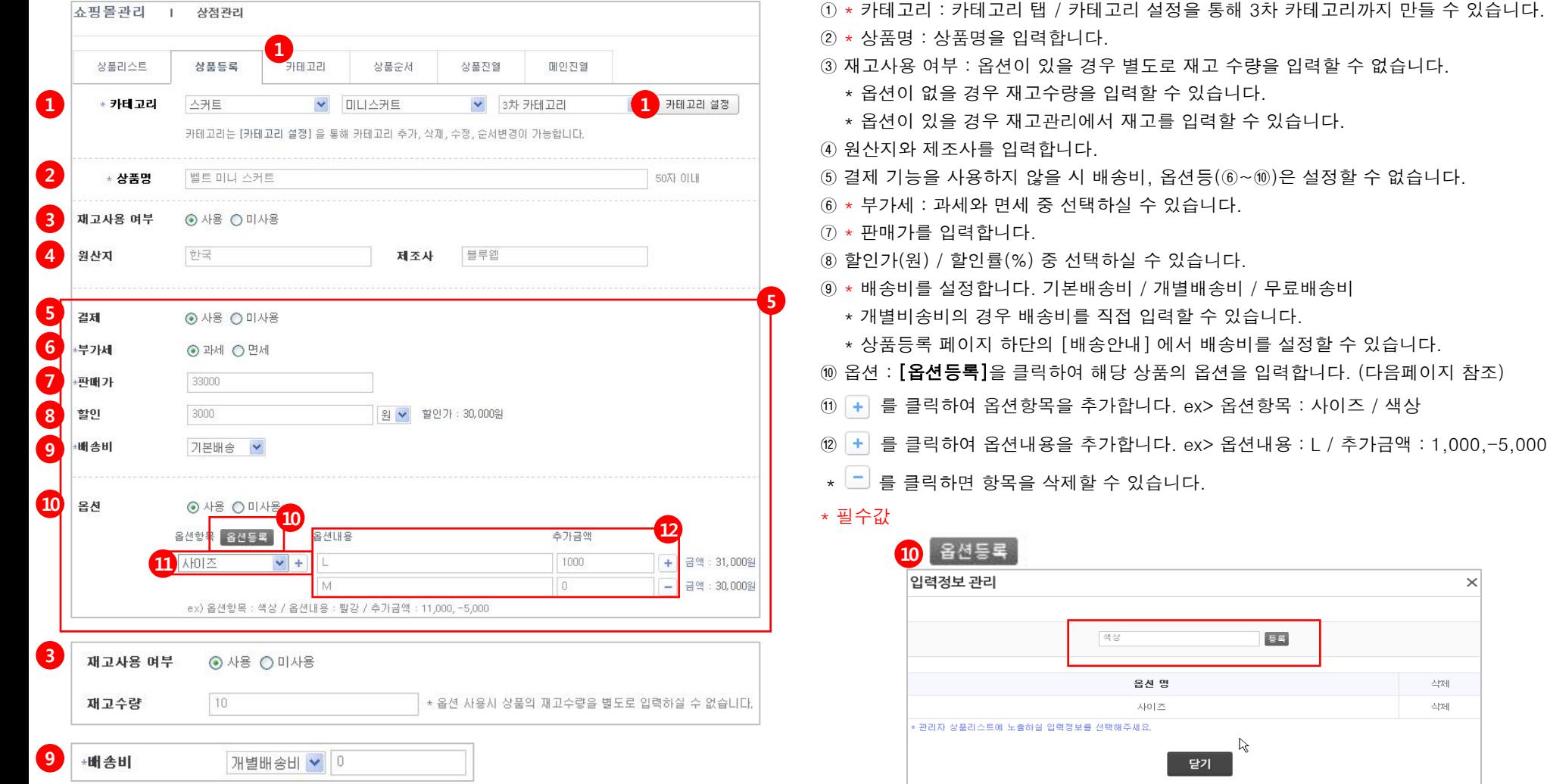

#### 2. 상품등록

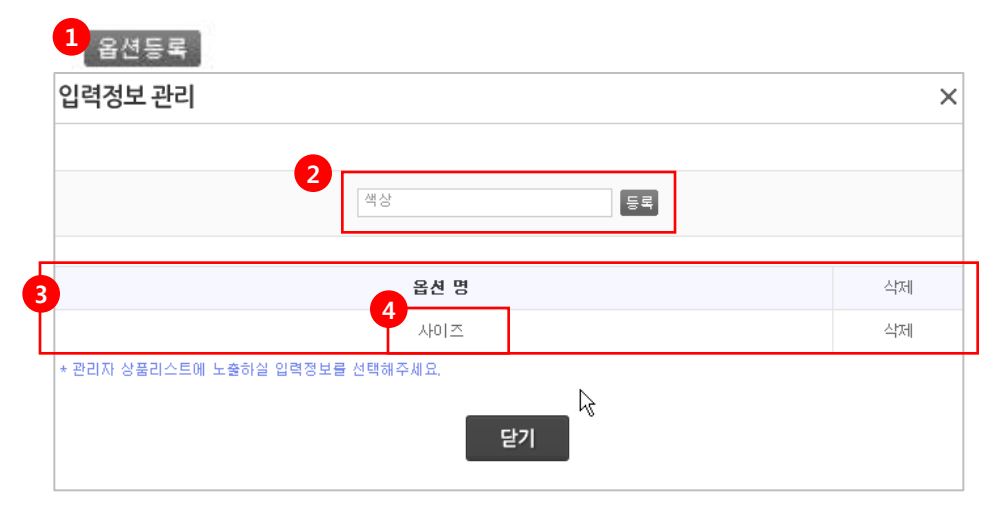

2) 상품등록-옵션등록 : 필수 선택사항인 상품의 옵션을 등록할 수 있습니다.

① 상품등록 페이지의 옵션등록을 누르면 옵션을 등록할 수 있는 팝업이 뜹니다.

② 옵션항목을 입력 후 등록을 클릭합니다. ex> 색상, 사이즈

③ 등록한 옵션은 하단에 리스트로 보여집니다.

④ 등록한 옵션 항목을 수정시에는 리스트의 옵션 명을 클릭하면 ②의 "등록"이 "수정"버튼 으로 변경되어 내용 입력 후 [수정]버튼을 클릭하시면 됩니다.

 $\left| \text{O}\right|$  )  $\left| \text{O}\right|$  -  $\left| \text{O}\right|$  에 서 서 옵션으로 등록한 항목들을 볼 수 있으며  $\left| \text{O}\right|$  –  $\left| \text{O}\right|$  버튼으로 항목추가,삭제를 할 수 있습니다.

⑥ 옵션항목 선택 후 옵션 내용 및 해당 옵션에 따른 추가금액을 입력합니다. 버튼으로 옵션내용, 추가금액을 추가,삭제 할 수 있습니다. ex> 옵션항목 : 사이즈, 옵션내용 : L , 추가금액 : 1,000,-5,000

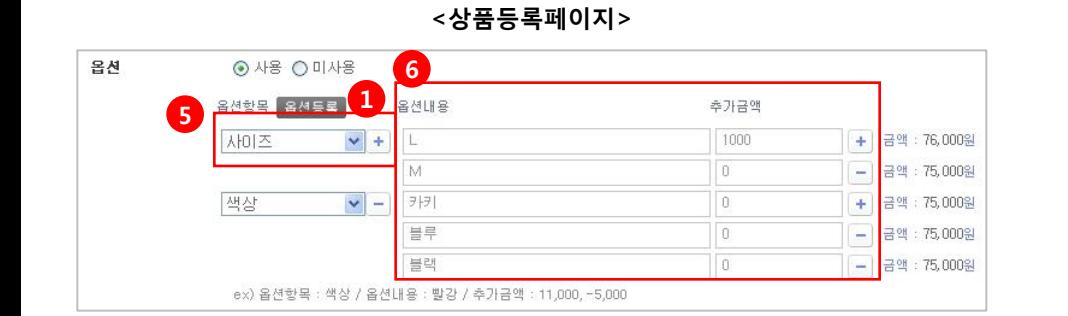

#### 2. 상품등록

1

추가상품 등록 입력정보 관리  $\times$ 2 [등록] 4 **5 8875**  $\left| \right|$ 옵션 명 삭제 리본장식 ○필수 ⊙추가 삭제 동물장식 ○필수 ⊙추가 삭제 ⊙필수 ○추가 벨트 삭제 \* 관리자 상품리스트에 노출하실 입력정보를 선택해주세요 선택 수정 닫기

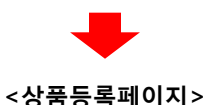

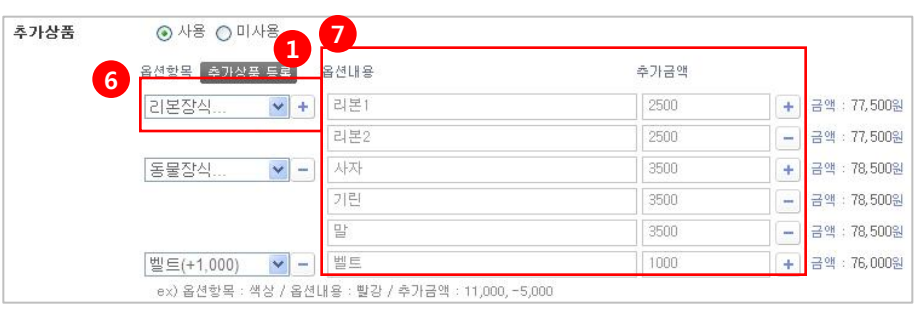

3) 상품등록-추가상품 : 부가적으로 판매할 상품의 추가상품을 등록할 수 있습니다.

① 상품등록 페이지의 [추가상품 등록]을 누르면 옵션을 등록할 수 있는 팝업이 뜹니다.

② 해당 상품과 함께 추가해서 구매할 수 있는 상품 항목을 입력 후 등록을 클릭합니다. ex> 악세사리, 주변기기, 부가상품

③ 등록한 추가상품은 하단에 리스트로 보여집니다.

④ 등록한 추가상품 항목을 수정시에는 리스트의 옵션 명을 클릭하면 ②의 "등록"이 "수정" 버튼으로 변경되어 내용 입력 후 [수정] 버튼을 클릭하시면 됩니다.

⑤ 옵션구분

필수 : 고객이 반드시 선택해야지만 구매하기로 넘어갑니다.

추가 : 선택사항으로 선택하지 않아도 구매하기로 넘어갑니다.

- ⑥ 추가상품으로 등록한 항목들을 볼 수 있으며 + → + 버튼으로 항목추가, 삭제를 할 수 있습니다.
- ⑦ 추가상품 항목 선택 후 옵션 내용 및 해당 옵션에 따른 추가금액을 입력합니다.

버튼으로 옵션내용, 추가금액을 추가,삭제 할 수 있습니다.

ex> 옵션항목 : 장식, 옵션내용 : 장식1 , 추가금액 : 1,000,-5,000

### 2. 상품등록

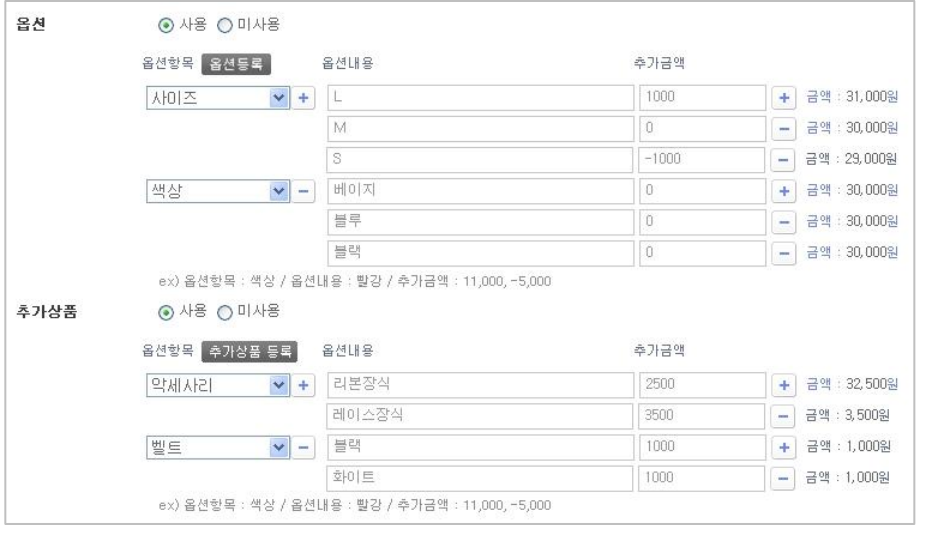

4) 상품등록 : 옵션 / 추가상품 등록시 모바일화면입니다. <옵션 / 추가상품 등록시의 모바일화면>

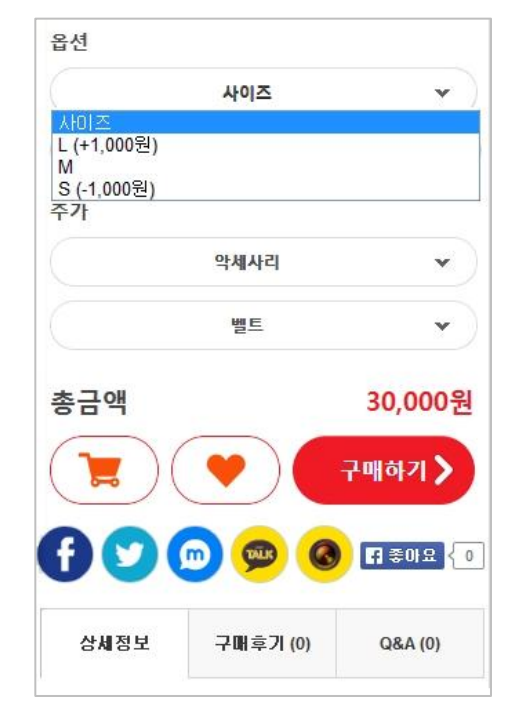

### 2. 상품등록

5) 상품등록 : 상품 상세페이지를 입력할 수 있습니다.

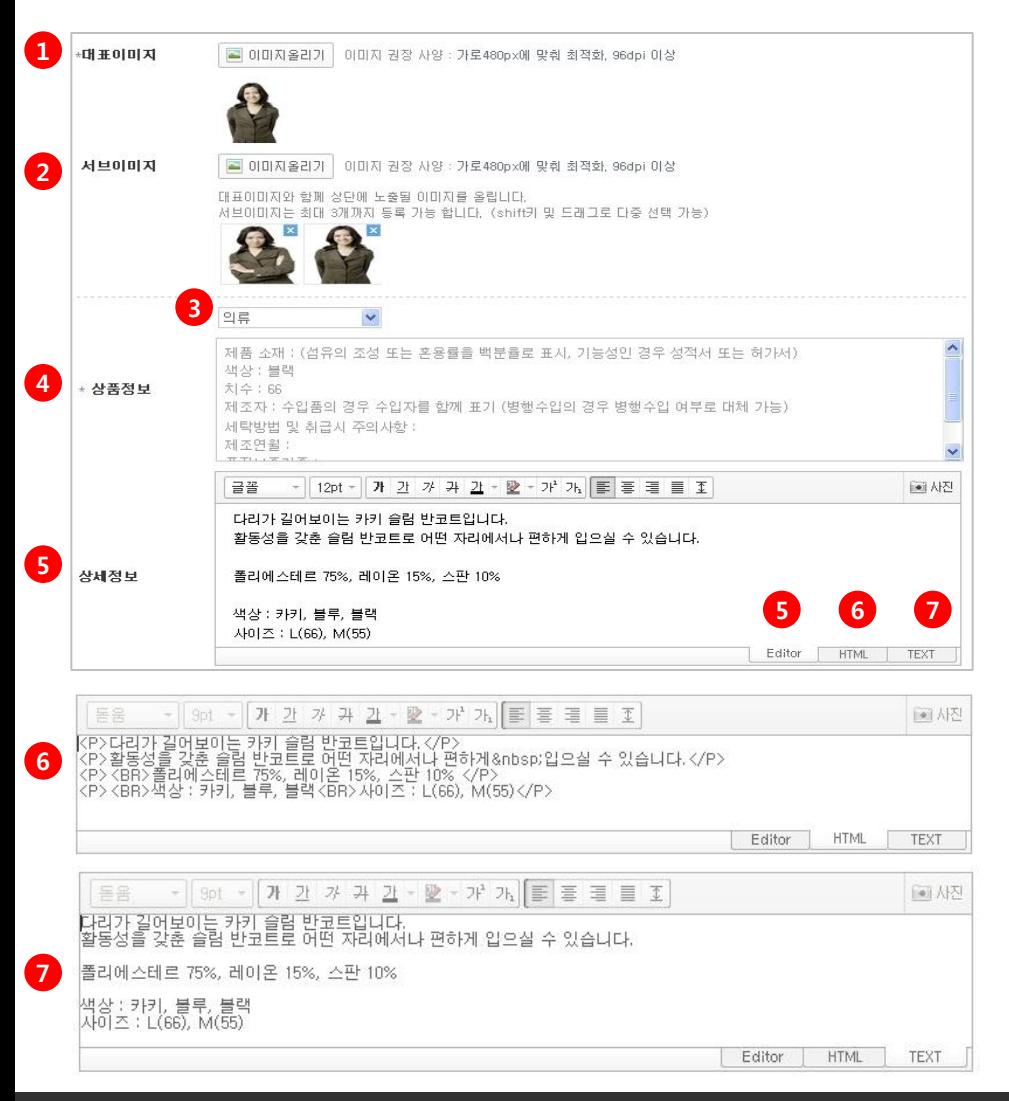

 $(1)$  \* 대표이미지 –  $[0]$ 미지올리기] 버튼을 클릭하여 대표이미지를 올립니다. 대표이미지는 모바일상의 상품리스트에서 섬네일 이미지로 사용됩니다.

② 서브이미지 – [이미지올리기] 버튼을 클릭하여 서브이미지를 올립니다. 서브이미지는 대표이미지와 함께 상단에 노출됩니다. 최대 3개까지 등록 가능합니다. (shift키 및 드래그로 다중 선택 가능)

③ 업종선택 – 의류/ 가방/ 가구 등 업종을 선택합니다.

④ \* 상품정보 – 선택한 업종의 상품에 대한 기본적인 정보를 입력할 수 있도록 세팅되어 있 습니다.

⑤ 상세정보 - 이 상품에 대한 상세한 설명을 입력합니다.(Editer 이용)

⑥ 상세정보를 HTML로 입력할 수 있습니다.

⑦ 상세정보를 TEXT로 입력할 수 있습니다.

 \* Editer 나 HTML에서 내용 입력 중 TEXT로 전환시 작성된 내용은 유지되나, 글꼴등의 편집효과 이미지 등의 첨부내용은 사라집니다.

\* 필수값

### 2. 상품등록

5) 상품등록 : 상품 상세페이지를 입력할 수 있습니다.

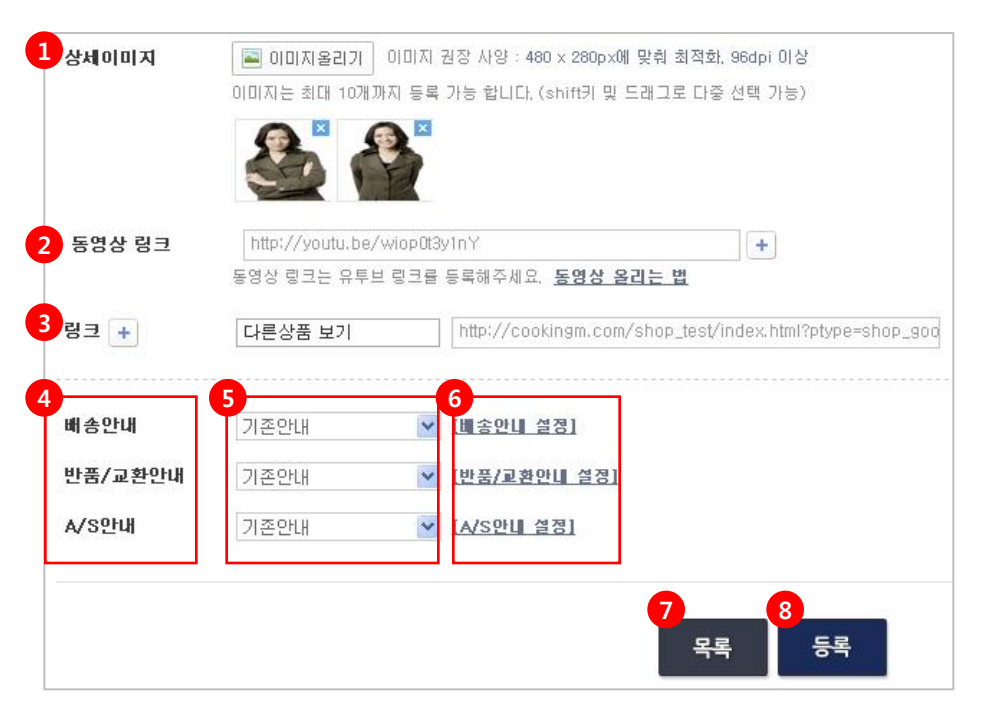

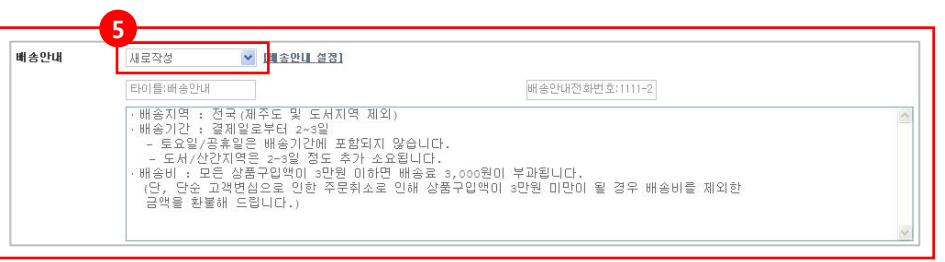

 $(1)$  상세이미지 -  $[0]$ 미지올리기 $]$  버튼을 클릭하여 이미지를 올립니다. 대표이미지/서브이미지 외에 상세 이미지들을 올려주세요. 최대 10개까지 가능하며 shift키 및 드래그로 다중 선택이 가능합니다.

② 동영상 링크 - 동영상 링크는 유튜브 주소를 입력합니다. (+ 버튼으로 추가 가능) ex> http://youtu.be/(생략)

③ 링크 - 이 상품에 대해 연결할 링크의 타이틀과 주소(url)을 입력합니다. ex> 다른상품보기 ㅣ http://mp.blueweb.co.kr/store

④ 배송안내, 반품/교환안내, A/S안내 : 배송 및 반품, A/S 관련 내용이 상품 상세보기 하단 에 표기됩니다.

⑤ 기존안내/미사용/새로작성 중 선택할 수 있습니다.

- \*기존안내 기존에 설정해놓은 배송안내를 사용합니다.
- \*미사용 상품 상세보기 하단에 표기되지않습니다.

\*새로작성 – 상품등록 페이지 하단에 입력창이 생성되어 관련 내용을 입력할 수 있습니다.

⑥ 각 내용의 설정 페이지에서 내용을 입력할 수 있습니다.

⑦ 상품리스트 목록 페이지로 이동합니다.

⑧ 내용을 입력 후 [등록] 버튼을 클릭해야 내용이 저장됩니다.

#### 3. 카테고리

1) 카테고리 : 상품을 카테고리 별로 분류합니다.

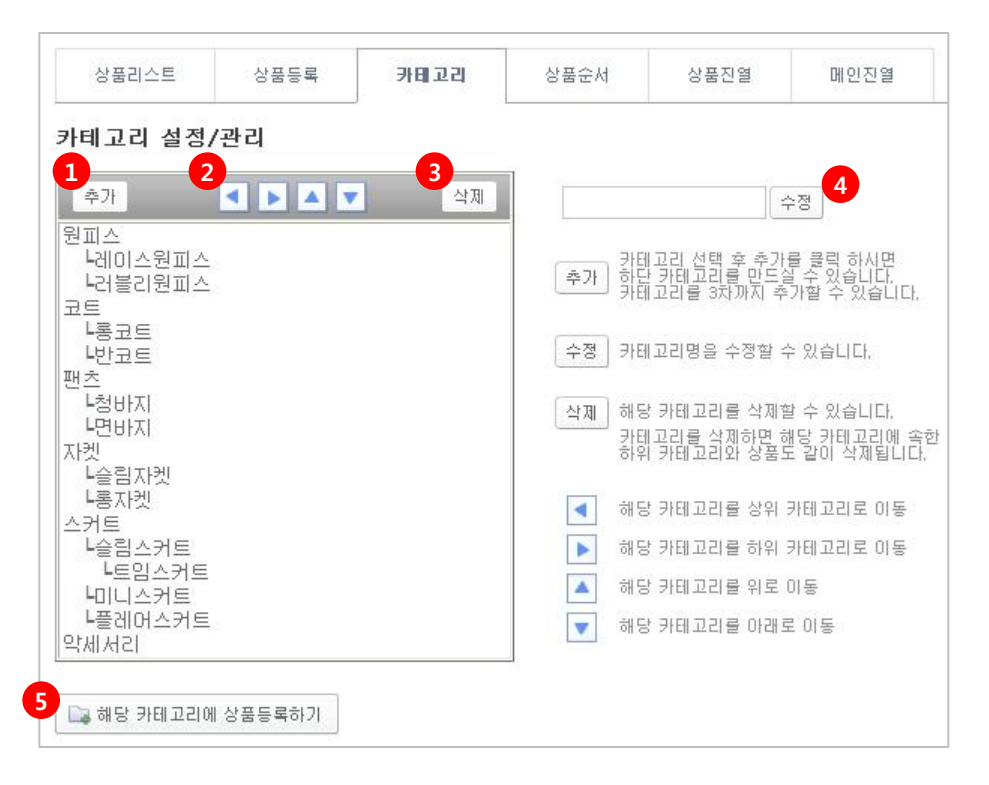

 $(1)$  추가 – 클릭 시 하단에  $[$ 새 카테고리 $]$  가 생성됩니다. 카테고리 선택 후 추가를 클릭 하시면 선택 카테고리의 하단 카테고리를 만드실 수 있습 니다. 카테고리는 3차까지만 추가할 수 있습니다.

② 카테고리 선택 후 해당 버튼 클릭 시 아래와 같이 이동합니다.

- 해당 카테고리를 상위 카테고리로 이동
- ▶ 해당 카테고리를 하위 카테고리로 이동
- ■▲ 해당 카테고리를 위로 이동
- 해당 카테고리를 아래로 이동

가장 상위 카테고리 (1차 카테고리)는 ◀ 상위 카테고리로 이동이 불가합니다. 가장 하위 카테고리 (3차 카테고리)는 ▶ 하위 카테고리로 이동이 불가합니다. ▲▼ 위, 아래 이동은 해당 차 카테고리들 사이에서만 이동이 가능합니다.

③ 삭제 – 카테고리 선택 후 클릭 시 해당 카테고리를 삭제할 수 있습니다. ※ 카테고리를 삭제하면 **해당 카테고리에 속한 하위 카테고리와 상품도 같이 삭제**됩니다.

④ 수정 - 카테고리명을 수정할 수 있습니다. 수정할 카테고리 선택 후 카테고리명을 변경하고 [수정] 버튼을 클릭합니다.

⑤ 해당 카테고리에 상품등록하기 – 카테고리 선택 후 [해당 카테고리에 상품등록하기] 클릭 시 해당 카테고리가 선택된 상품등록 페이지로 이동됩니다.

### 4. 상품순서

1) 최하위 카테고리(2차/3차 카테고리) 안의 상품들의 노출 순서를 변경합니다.

① 카테고리를 선택하면 해당 카테고리의 상품들이 오른쪽에(②) 노출됩니다.

- ② 상품정렬 : 해당 상품들을 등록순 / 판매가순 / 상품명순 중에 선택하여 순서를 정합니다.
- ③ 순서를 바꾸고자하는 상품을 클릭합니다.
- ④ 선택 후 해당 버튼 클릭 시 아래와 같이 이동합니다.
	- 해당 상품을 최상위로 이동
	- 해당 상품을 위로 이동
	- 해당 상품을 아래로 이동
	- 해당 상품을 최하위로 이동

⑤ 선택한 상품을 특정 순서번호로 이동시킵니다. 등록한 상품이 많을 경우 사용하면 편리 합니다.

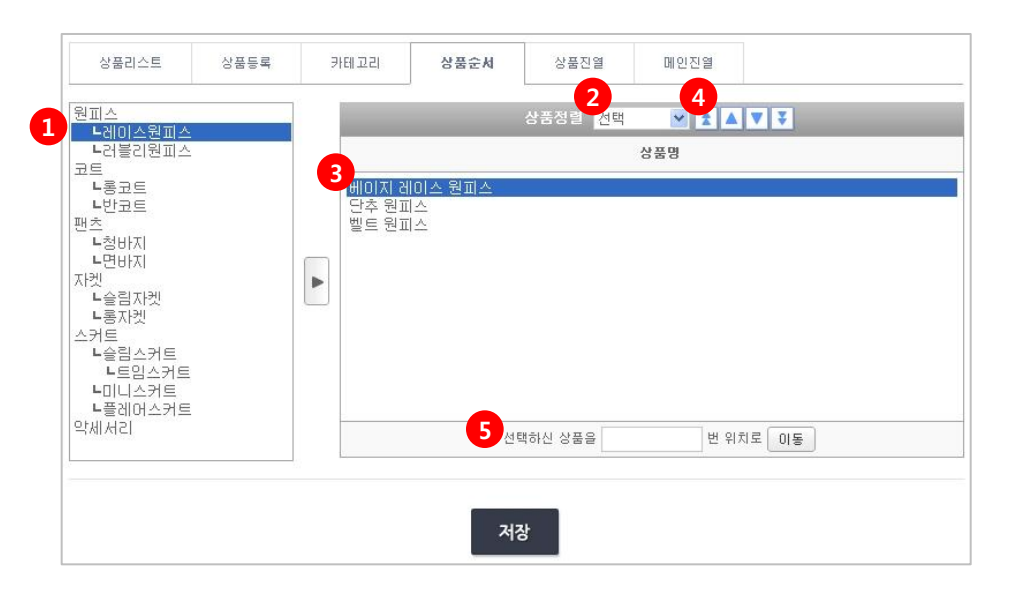

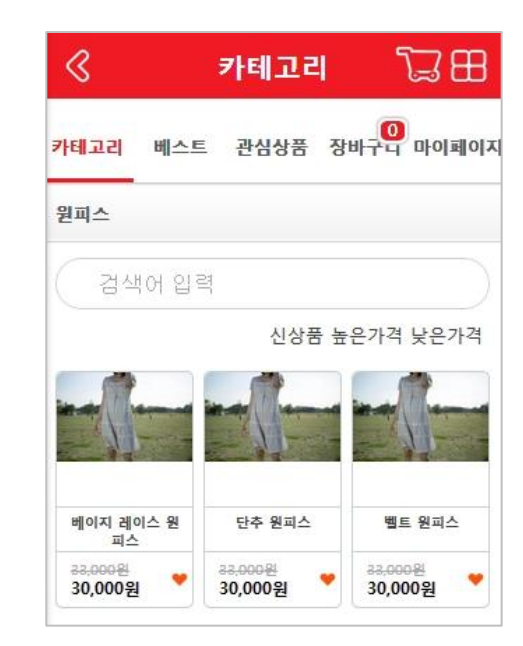

### 5. 상품진열

1) 쿠킹엠의 메뉴설정 > 상품진열메뉴(그림1참고)에 들어갈 진열대명 / 순서를 설정할 수 있습니다.

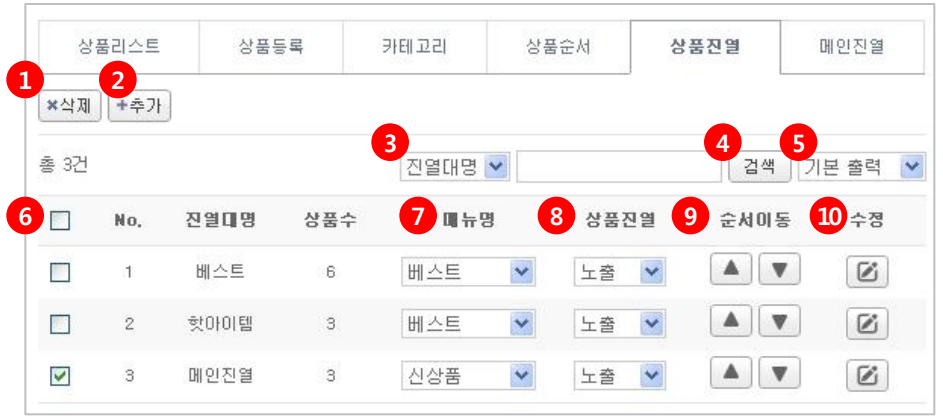

#### <그림1> 쿠킹엠 메뉴설정

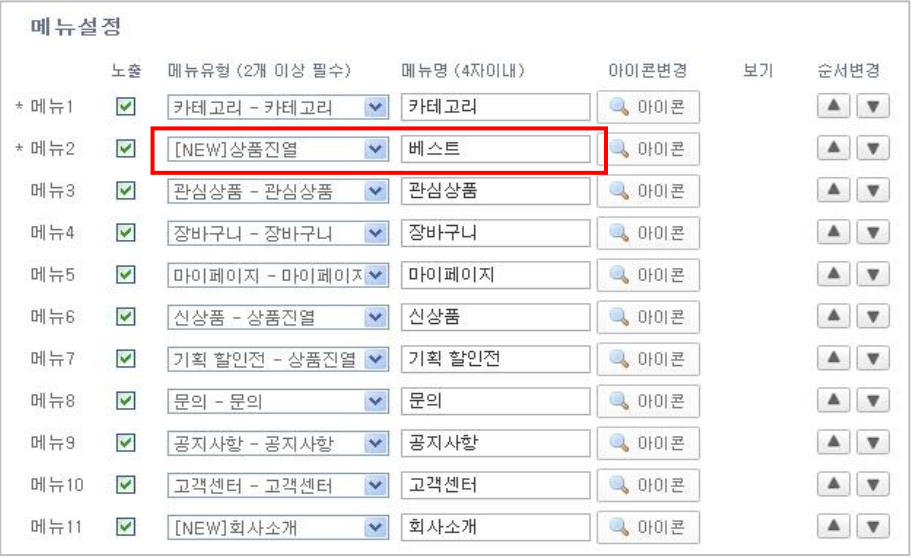

\*[상품진열]은 카테고리(분류)와 상관없이 상품을 노출 / 진열할 경우 사용하시면 좋습니다. ex> 기획전 / 특가 세일 / 추천 아이템

① 삭제 : 체크(⑥)한 진열대를 삭제합니다.

② 추가 : 클릭하면 진열대와 진열대에 들어갈 상품을 새로 만듭니다. (다음 페이지 참조)

③ 진열대명 : 진열대명으로 검색할 수 있습니다.

④ 진열대명 선택 후 [검색]버튼을 클릭하여 결과를 확인합니다.

⑤ 기본출력 : 노출되는 리스트 개수를 선택할 수 있습니다. 20개 / 30개 / 40개/ 50개씩보기

⑥ 체크 후 삭제(①)버튼을 클릭하면 해당 진열대가 삭제됩니다.

⑦ 메뉴명 : 쿠킹엠 메뉴설정에서 상품진열 메뉴를 선택 후 입력한 메뉴명입니다.

⑧ 해당 메뉴에 들어갔을 때 진열대를 노출시킬지 비노출시킬지 선택할 수 있습니다.

 $\circledR$  순서이동 : 진열대의 순서를  $\blacksquare$   $\blacksquare$  버튼을 이용하여 위아래로 이동시킵니다.

⑩ 해당 진열대의 이름이나 들어가는 상품목록, 상품순서를 수정할 수 있습니다.

#### 5. 상품진열

2) 상품진열 > 추가 : 진열대명과 진열대에 들어갈 상품을 새로 만듭니다.

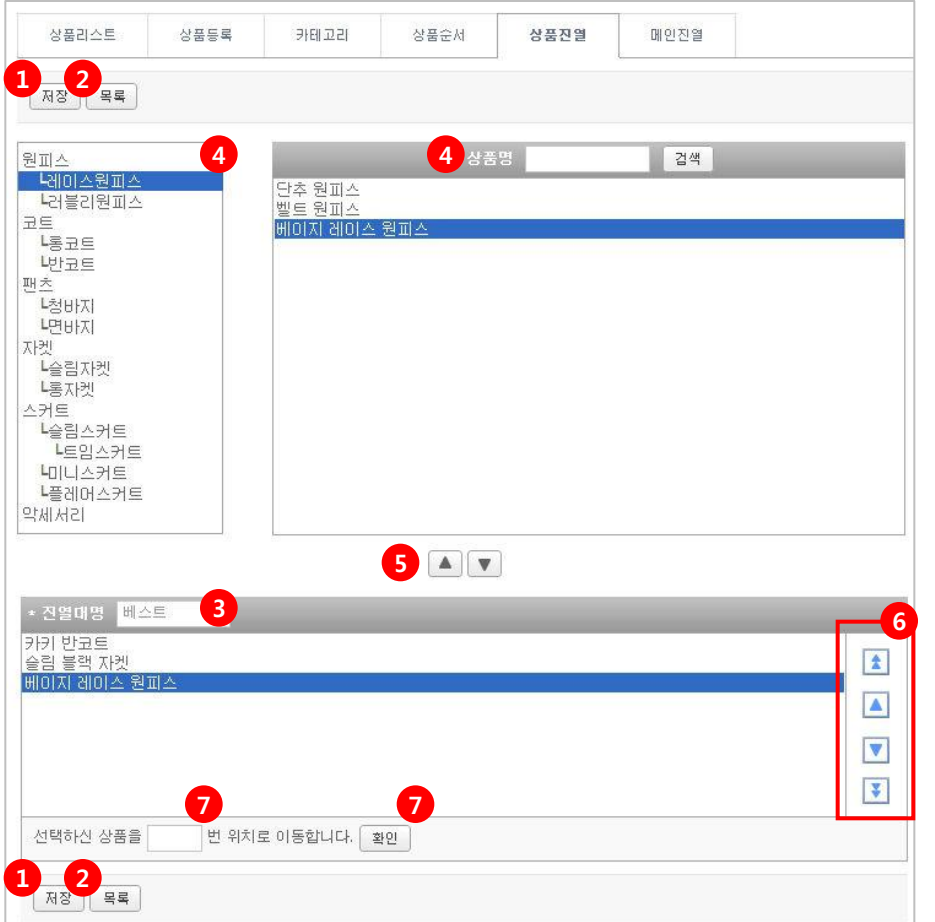

\*"상품진열"은 카테고리(분류)와 상관없이 상품을 노출 / 진열할 경우 사용하시면 좋습니 다.

ex> 메뉴설정 - 상품진열명 : 기획전 / 특가 세일 / 추천 아이템 / 베스트 / 핫아이템

① 저장 : 진열대명 설정과 진열대에 들어갈 상품을 구성한 후 저장합니다.

② 목록 : 상품진열 목록으로 돌아갑니다.

③ 진열대명 : 진열대명을 입력합니다.

④ 해당 진열대에 넣을 상품을 클릭하여 선택합니다. 원하는 상품명을 쓰고 [검색]버튼으 로 검색 후 상품을 클릭합니다.

⑤ 선택한 상품을 ▲ ▼ 버튼을 이용하여 진열대에 넣거나 진열대에 들어간 상품을 다 시 꺼낼 수 있습니다.

⑥ 체크한 상품 선택 후 해당 버튼 클릭 시 아래와 같이 이동합니다.

- 해당 상품을 최상위로 이동 해당 상품을 위로 이동
- 해당 상품을 아래로 이동
- 해당 상품을 최하위로 이동

⑦ 원하는 위치의 번호를 입력 후 확인을 누르면 상품 위치가 이동합니다.

#### 6. 메인진열

1) 쇼핑몰 첫 화면에 진열되는 진열대명 / 순서를 설정할 수 있습니다.

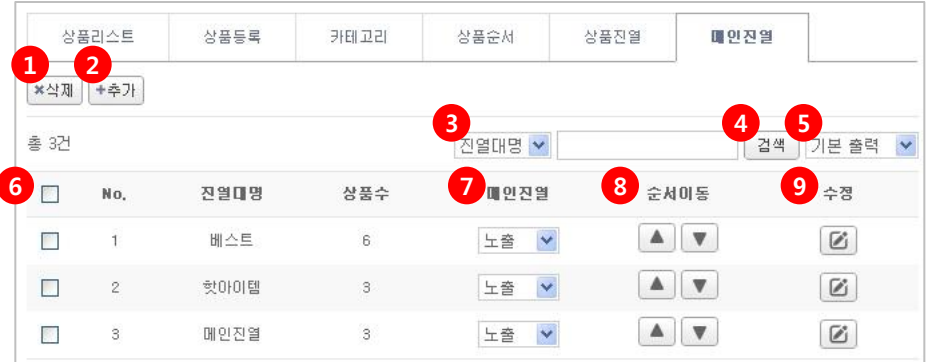

삭제 : 체크(⑥)한 진열대를 삭제합니다.

추가 : 클릭하면 진열대와 진열대에 들어갈 상품을 새로 만듭니다. (다음 페이지 참조)

진열대명 : 진열대명으로 검색할 수 있습니다.

진열대명 선택 후 [검색]버튼을 클릭하여 결과를 확인합니다.

기본출력 : 노출되는 리스트 개수를 선택할 수 있습니다. 20개 / 30개 / 40개/ 50개씩보기

체크 후 [삭제](①)버튼을 클릭하면 해당 진열대가 삭제됩니다.

메인진열 : 진열대를 노출시킬지 비노출시킬지 선택할 수 있습니다.

 $\boxed{0}$  순서이동 : 진열대의 순서를  $\boxed{4}$   $\boxed{v}$  버튼을 이용하여 위아래로 이동시킵니다.

해당 진열대의 이름이나 들어가는 상품목록, 상품순서를 수정할 수 있습니다.

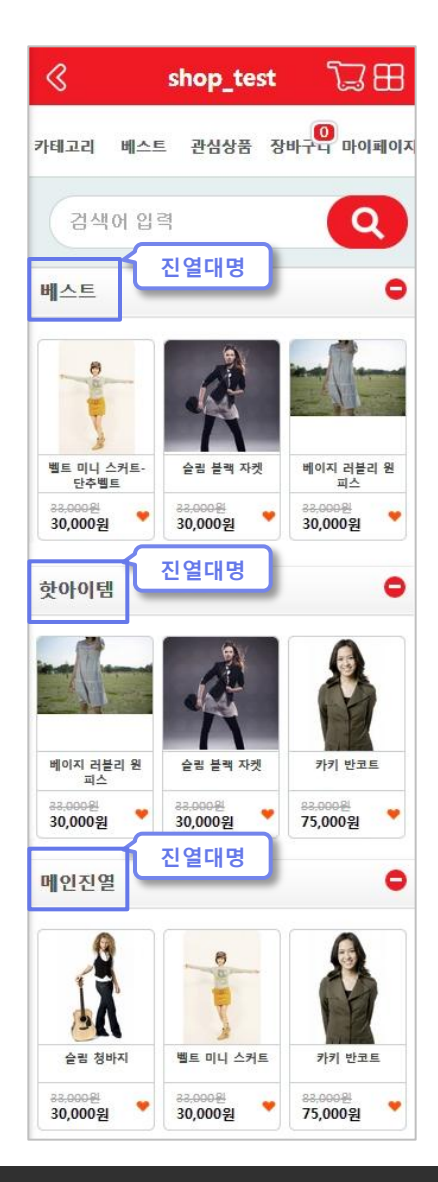

### 6. 메인진열

2) 메인진열 > 추가 : 쇼핑몰 첫 화면에 진열되는 진열대명 / 순서를 설정할 수 있습니다.

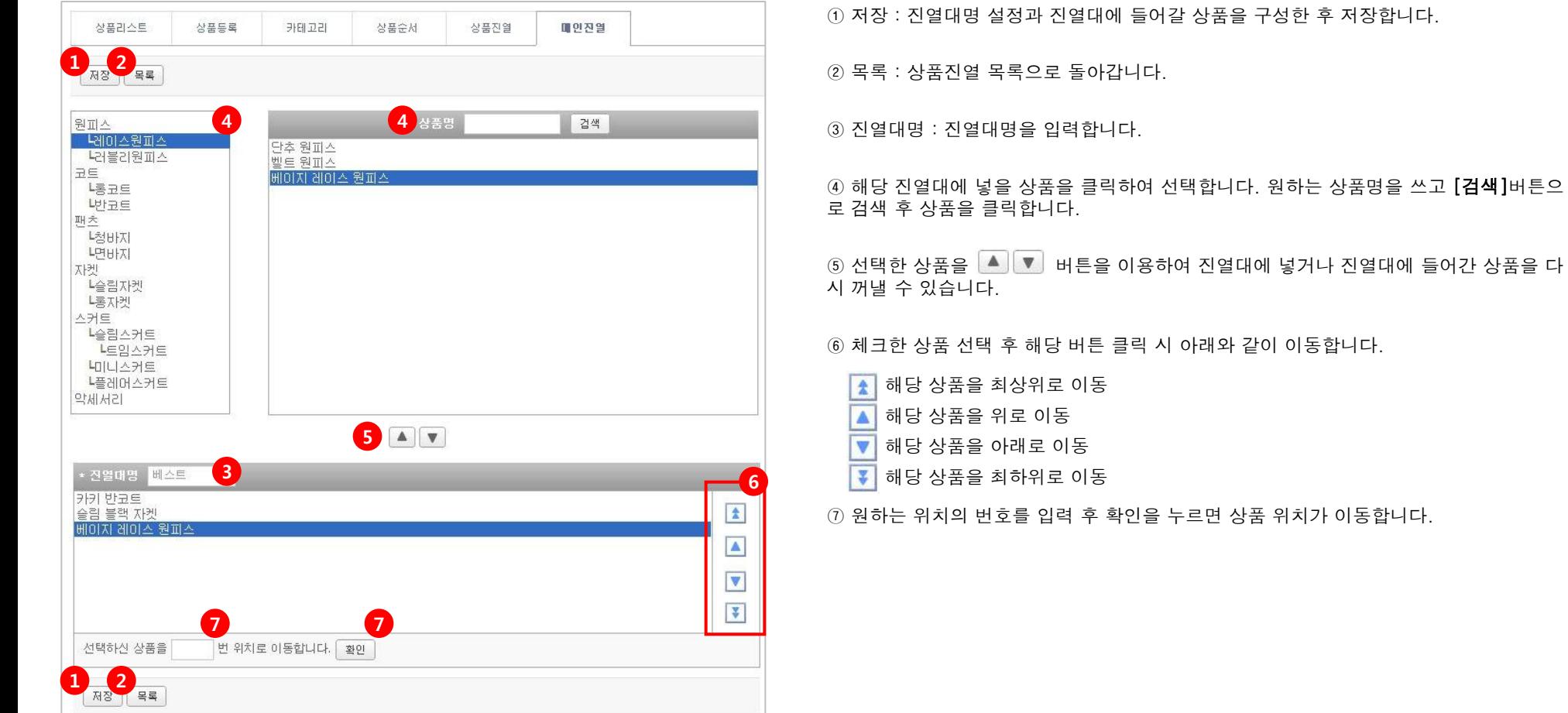

### 1. 상점관리

1) 상점의 정보 및 이용약관, 개인정보 취급방침 내용을 입력합니다. 모바일기기 하단에 노출되는 내용입니다. (그림1참조)

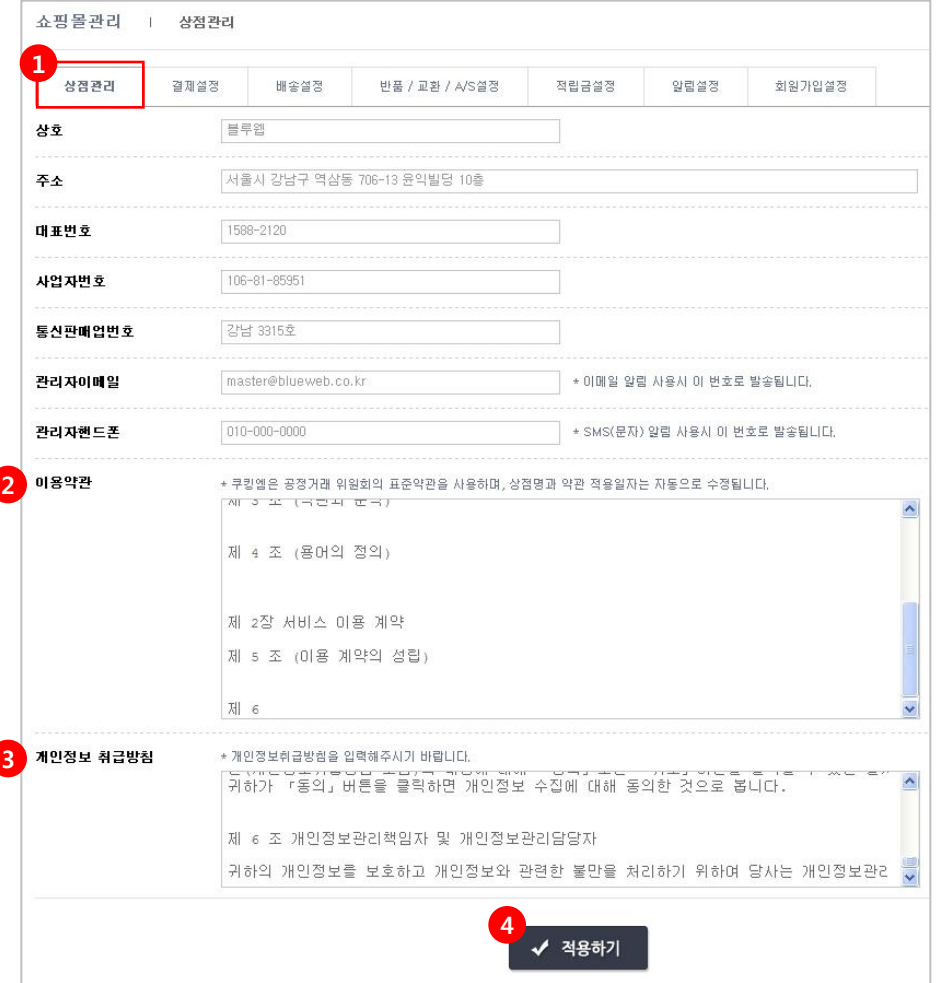

① 상호, 주소등 상점 정보를 입력합니다.

상호/주소/대표번호/사업자번호/통신판매업번호는 메뉴설정 > 카피라이트 > 전자상거래의 입력부분과 동일합니다. 상점관리에서 내용을 수정하면 카피라이트의 내용도 수정됩니다.

② 공정거래 위원회의 표준약관 내용이 자동으로 세팅되어 있습니다.

③ 개인정보 취급방침을 공개하지 않는 경우 과태료가 부과될 수 있으니 한국정보보호진흥 원( [http://www.checkprivacy.co.kr](http://www.checkprivacy.co.kr/))의 안내에 따라 작성해주시기 바랍니다.

④ [적용하기]를 클릭해서 내용을 저장합니다.

#### 상품안내 갤러리 공지사항 문의 쿠폰 고객센터 회사소개 상점정보 로그인 PC버젼 이용약관 취급방침 노출 부분상호 : (주) 블루웹 | 주소 : 서울 강남구 역삼동 706-13 윤익별딩 10F 대표변호 : 1588-2120 | 사업자변호 : 106-81-85951 | 룸신판매업변호 : 강남3315호 | Hosting By (주) 블루웹

#### <그림1> 상점정보 노출

ⓒ ⓒ ⓒ ⓒ 예약문의

### 2. 결제설정

1) 모바일 기기에서 결제가 가능하도록 설정합니다.

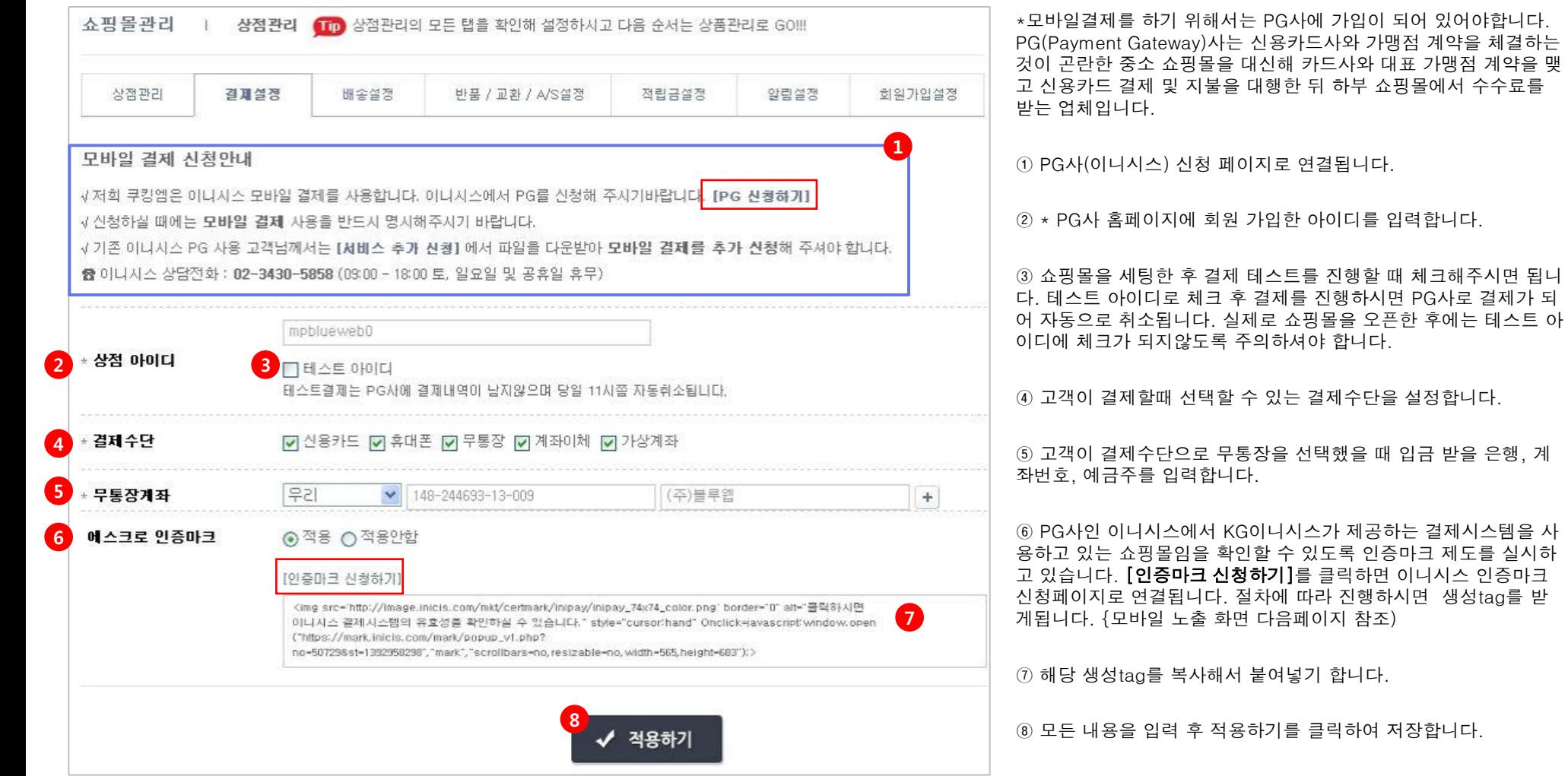

### 2. 결제설정

1) 모바일 기기에서 결제가 가능하도록 설정합니다.

#### <그림1> 상점정보 노출

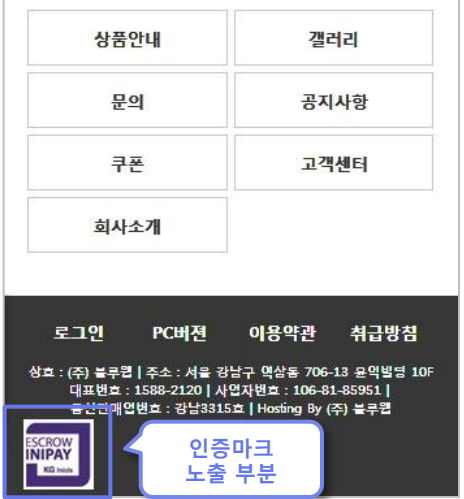

#### 3. 배송설정

1) 배송 관련 내용을 등록할 수 있습니다.

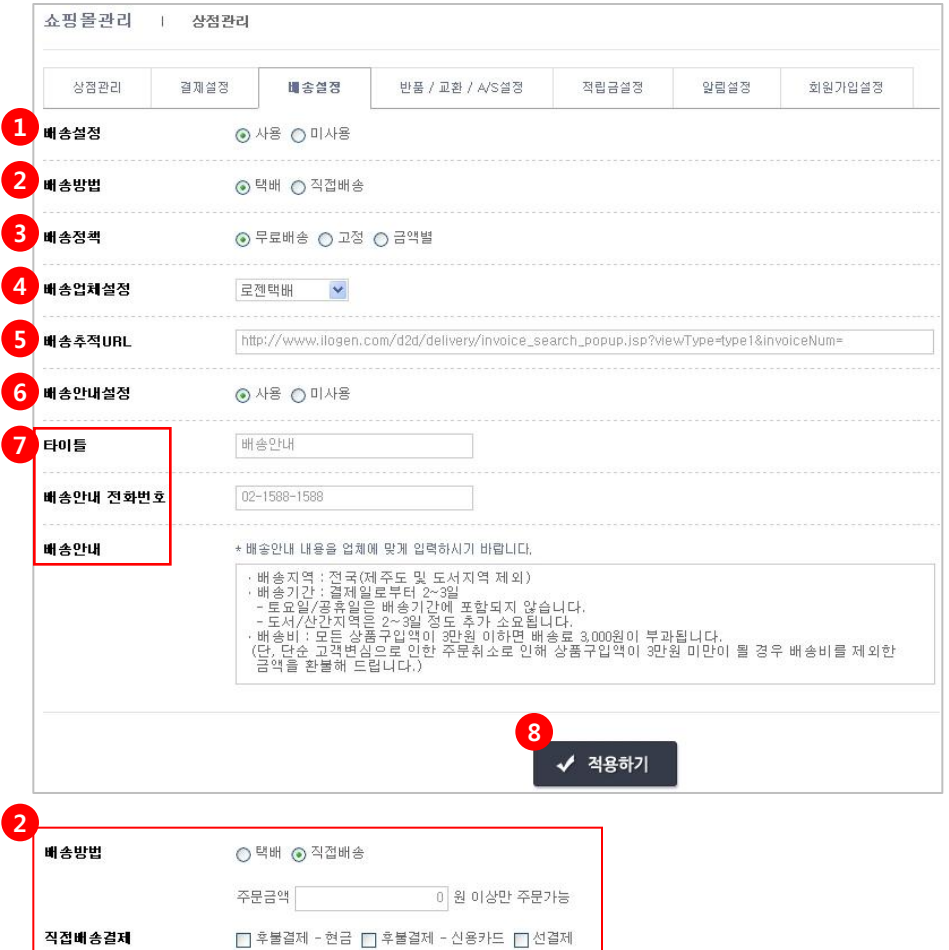

① 배송설정 : 택배등의 배송 작업이 필요한 경우 사용에 체크합니다.

② 배송방법

\* 택배 : 택배를 이용해서 배송할 경우 체크합니다.

\* 직접배송 : 직접배송할 경우에 체크합니다. 주문금액 입력, 배송비결제 방법을 선택할 수 있습니다.(③, ④, ⑤ 미입력)

③ 배송정책 : 무료배송 / 고정 / 금액별로 선택할 수 있습니다.

ex>전 상품 무료배송 / 택배비 3,000원 별도 / 3만원 이상 무료 배송

④ 배송업체설정 : 특정 배송업체를 이용중일 경우 해당 업체를 선택합니다.

⑤ 배송추적URL : 배송업체를 설정하면 자동으로 세팅됩니다. (직접입력 제외)

⑥ 배송안내설정 : 타이틀 / 전화번호 / 배송안내를 입력합니다.

(미사용을 선택시 ⑦, ⑧, ⑨ 미입력)

⑦ 상품소개 하단에 들어갈 배송관련 안내 내용을 입력합니다. <그림1 참조>

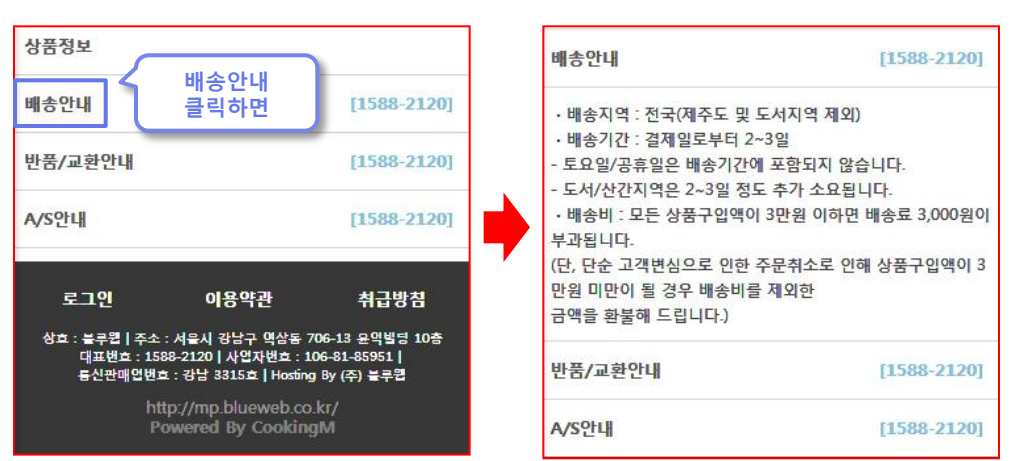

<그림1> 모바일기기 - 배송안내

⑧ 모든 내용을 입력 후 적용하기를 클릭하여 저장합니다.

### 4. 반품 / 교환 / A/s설정

1) 반품 / 교환 / AS설정 관련 내용을 등록할 수 있습니다.

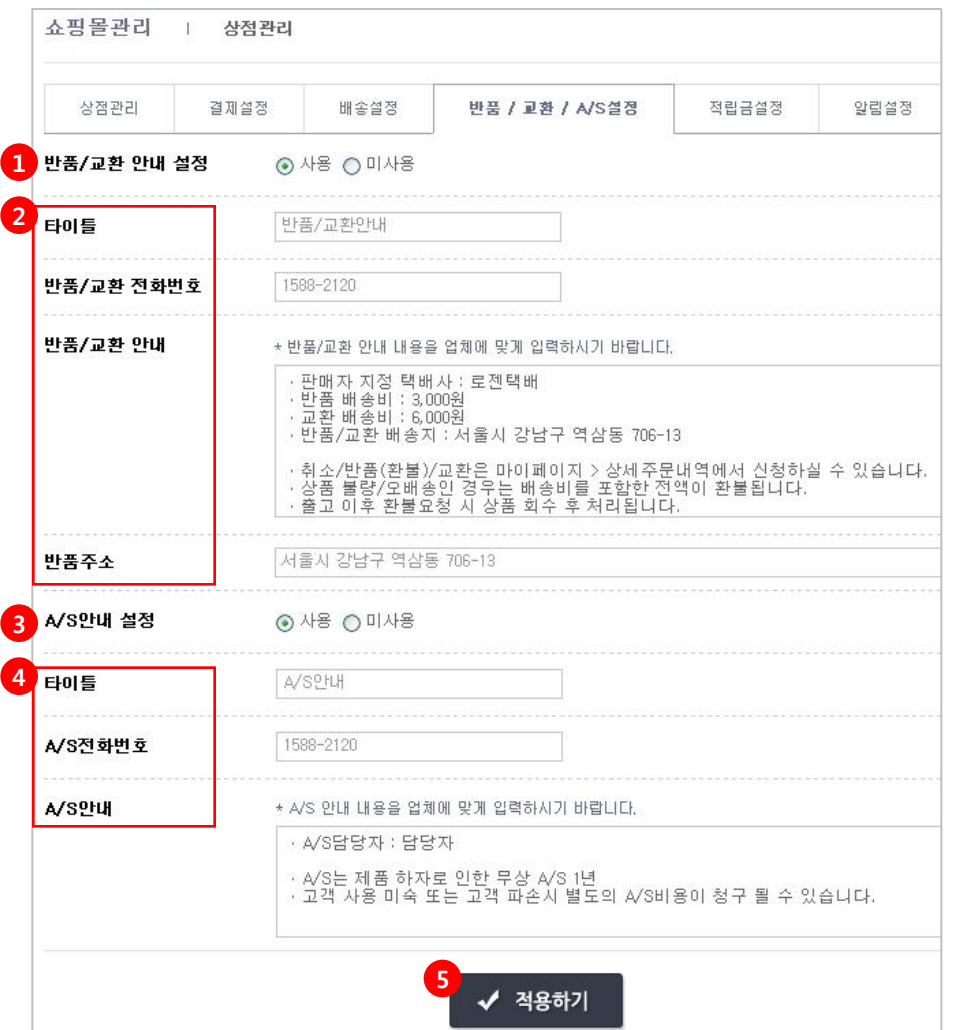

 반품 / 교환 안내 설정 : 미사용 선택시 하단의 입력란 ②는 노출되지않습니다. 타이틀, 반품/교환 전화번호, 반품/교환 안내, 반품주소 내용을 입력합니다. A/S안내 설정 : 미사용 선택시 하단의 입력란 ④는 노출되지 않습니다. 타이틀, A/S전화번호, A/S안내 내용을 입력합니다.

⑤ 모든 내용을 입력 후 [적용하기]를 클릭하여 저장합니다.

상품정보

배송안내

A/S<sup>O</sup>H

반품/교환안내

로그인

#### 배송안내 [1588-2120] [1588-2120] 반품/교환안내  $[1588-2120]$ [1588-2120] A/S<sup>O</sup>H  $[1588-2120]$  $[1588-2120]$ · A/S담당자 : 담당자 • A/S는 제품 하자로 인한 무상 A/S 1년 이용약관 취급방침 · 고객 사용 미숙 또는 고객 파손시 별도의 A/S비용이 청구 될 수 있습니다. 상호 : 블루윕 | 주소 : 서울시 강남구 역삼동 706-13 윤익빌딩 10층 대표번호 : 1588-2120 | 사업자번호 : 106-81-85951 | 통신판매업변호 : 강남 3315호 | Hosting By (주) 블루윕 로그인 이용약관 취급방침 http://mp.blueweb.co.kr/ Powered By CookingM 상호 : 블루웹 | 주소 : 서울시 강남구 역삼동 706-13 윤익빌딩 10층 대표변호 : 1588-2120 | 사업자변호 : 106-81-85951 | 룸신판매업변호 : 강남 3315호 | Hosting By (주) 블루웹 http://mp.blueweb.co.kr/ Powered By CookingM

#### <그림1> 모바일기기 - 배송안내

### 5. 적립금설정

 $\overline{\mathcal{L}}$ 

1) 적립금 관련 내용을 등록할 수 있습니다.

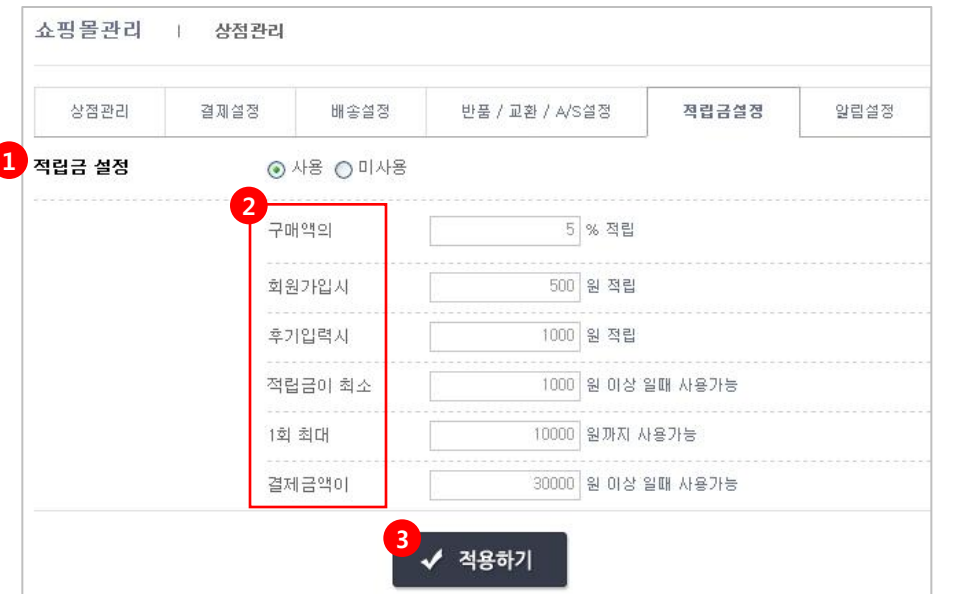

① 적립금 설정 : 미사용 선택시 하단의 입력란 ②는 노출되지않습니다.

② 적립금 관련 %, 금액을 입력합니다.

③ 모든 내용을 입력 후 [적용하기]를 클릭하여 저장합니다.

### <그림1> 모바일기기 - 적립금

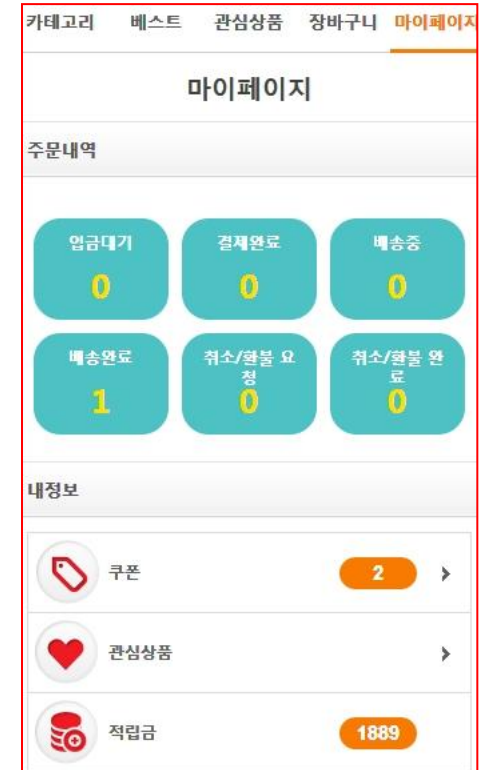

#### 6. 알림설정

1) 관리자 및 고객에게 문자와 이메일 알림설정을 할 수 있습니다.

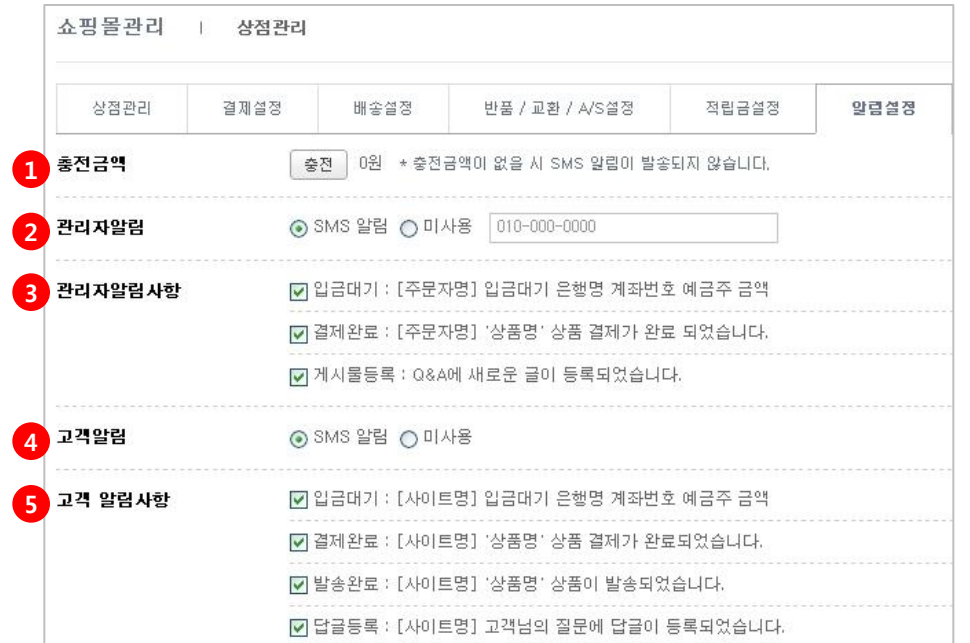

- ① 충전금액 : SMS로 알림을 받기 위해서는 금액이 충전되어 있어야합니다. [충전]을 클릭 하여 금액을 충전합니다. <그림1> 참조 ② 관리자알림 : 기입한 핸드폰 번호로 알림사항이 SMS로 전송됩니다. 미사용 선택시 하단의 입력란 ③은 노출되지않습니다. ③ 관리자알림사항 : 상품주문, 게시물 등록 관련등 체크한 사항에 대한 변동 사항이 있을 시 SMS로 알려줍니다. ④ 고객알림 : 고객에게 SMS가 발송됩니다. 미사용 선택시 하단의 입력란 ⑤는 노출되지않습니다.
- ⑤ 체크한 사항에 대해 고객에게 SMS가 발송됩니다.

#### <그림1> [충전] - 문자충전하기

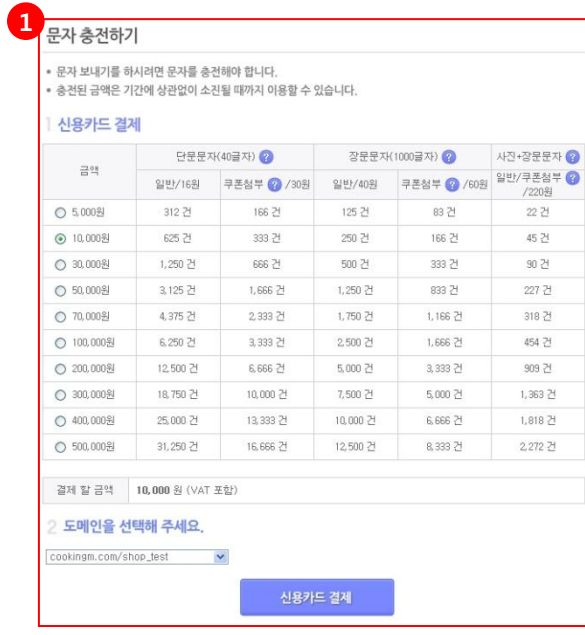

### 6. 알림설정

1) 관리자 및 고객에게 알림설정을 할 수 있습니다.

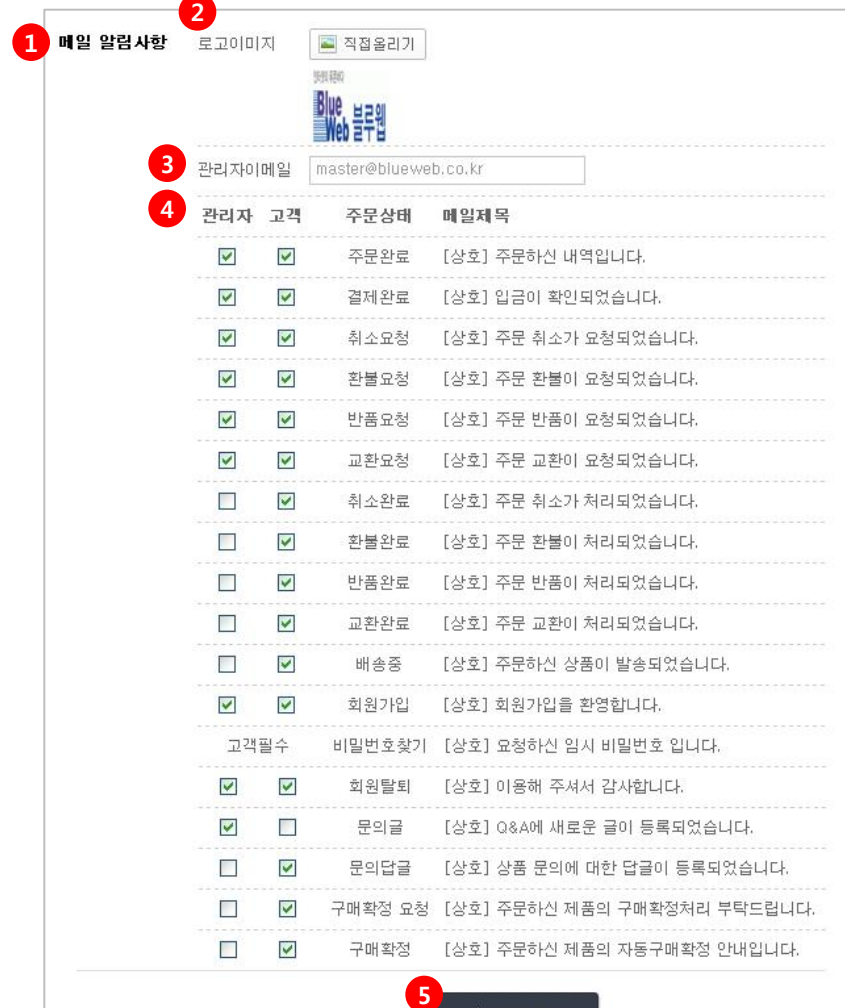

✔ 적용하기

① 메일 알림사항 : 메일로 알릴 안내사항을 설정합니다.

② 로고이미지 : 알림 이메일 상단 왼쪽에 로고가 노출됩니다. [직접올리기] 버튼을 클릭하 여 로고를 업로드 합니다. <그림1> 참조

③ 관리자이메일 : 주문완료, 결제완료등 관리자에게 안내될 이메일 주소입니다.

④ 알림 메일을 받을 대상 / 주문상태 / 메일제목을 설정합니다. 해당 항목에 체크합니다.

⑤ 모든 내용을 입력 후 적용하기를 클릭하여 저장합니다.

#### <그림1> 알림이메일 로고 삽입

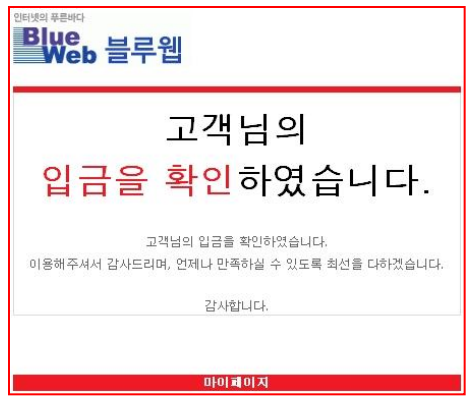

### 7. 회원가입설정

#### 1) 회원가입시 가입항목을 설정 할 수 있습니다.

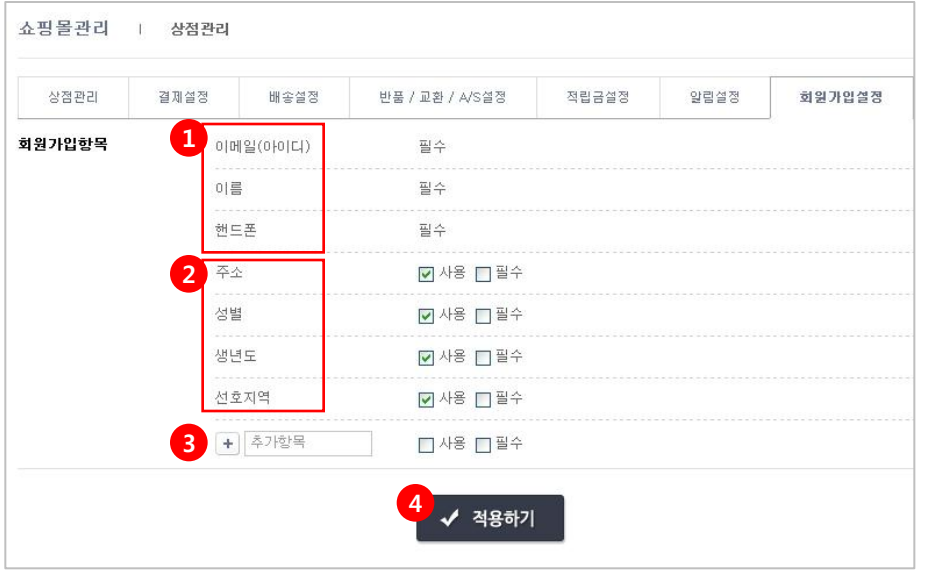

① 이메일(아이디) / 이름 / 핸드폰은 반드시 입력해야 할 사항으로 미입력시 회원가입이 안되는 항목입니다. (필수 입력 항목)

② 주소 / 성별/ 생년도 / 선호지역은 관리자의 선택사항입니다.

- 미체크시 필수 항목 입력만으로 회원가입이 완료됩니다.

- 사용으로 체크시 회원가입 단계에서 내용 입력란이 노출됩니다.

- 사용 / 필수로 체크시 회원이 내용을 입력하지 않으면 회원가입이 되지않습니다.

 $(3)$  회원 가입시 다른 항목을 넣고 싶을 경우  $|+|$  버튼으로 추가가 가능하며 추가항목명 입력 후 사용 / 필수 중에서 해당하는 사항에 체크합니다.

④ 모든 내용을 입력 후 [적용하기]를 클릭하여 저장합니다.

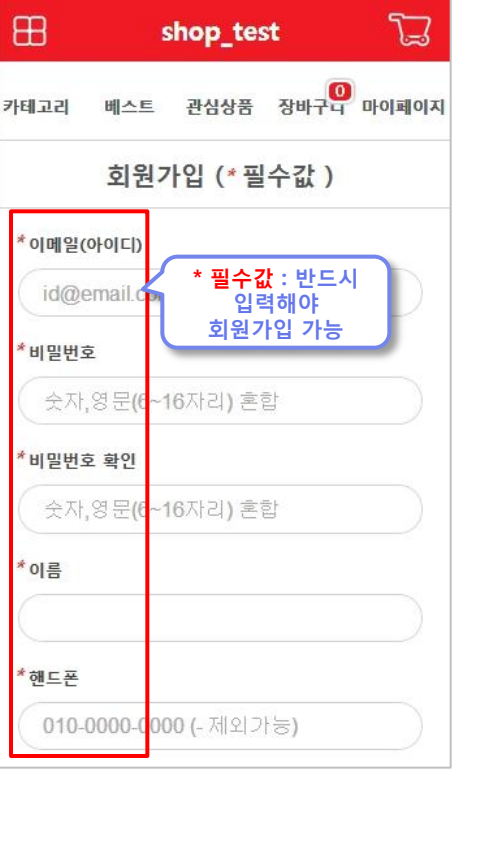

\* 필수입력 항목

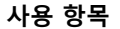

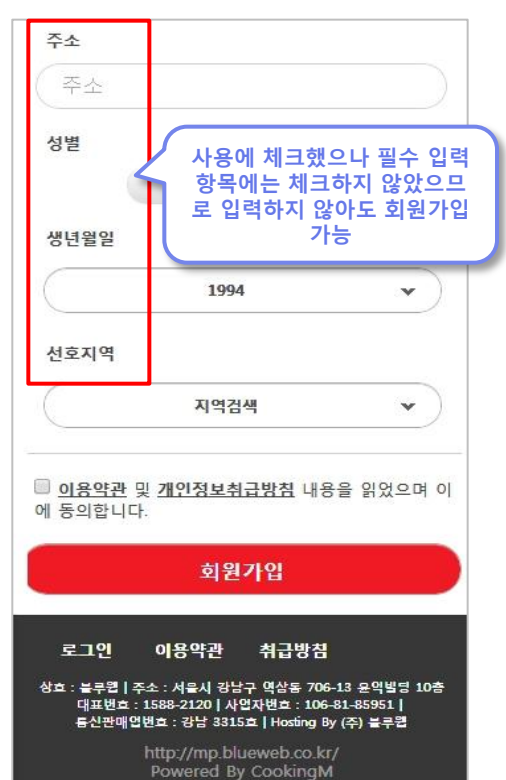

### 2\_4) 쿠폰관리

#### 1. 쿠폰관리

- 1) 쿠폰을 발행 / 관리 / 검색하는 페이지입니다.
	- 검색어 : 통합검색 / 쿠폰명 / 쿠폰번호로 검색할 수 있습니다.
	- 기간검색 : ③을 눌러 달력에서 날짜를 선택하거나 ④에서 전체 / 오늘 / 1개월 / 6개월 중에서 클릭해서 기간을 설정 후 검색할 수도 있습니다.
	- 사용상태 : 전체 / 사용전 / 사용중 / 기간종료 / 발행중지 중에서 선택적으로 쿠폰을 검색할 수 있습니다.
	- 쿠폰종류 : 회원가입 / 상품할인 / 무료배송, 발행대상 : 전체 / 회원별 / 상품별
	- 목록의 체크 박스를 선택 후 삭제를 클릭하면 해당 쿠폰이 삭제됩니다.
	- [등록 버튼]을 눌러 새 쿠폰을 등록할 수 있습니다.(다음 페이지 참조)
	- 쿠폰 화면 출력 개수를 선택할 수 있습니다.

수정 버튼을 누르면 쿠폰 등록과 동일한 페이지로 이동되며 쿠폰 내용을 수정할 수 있습니다. (다음페이지 참조)

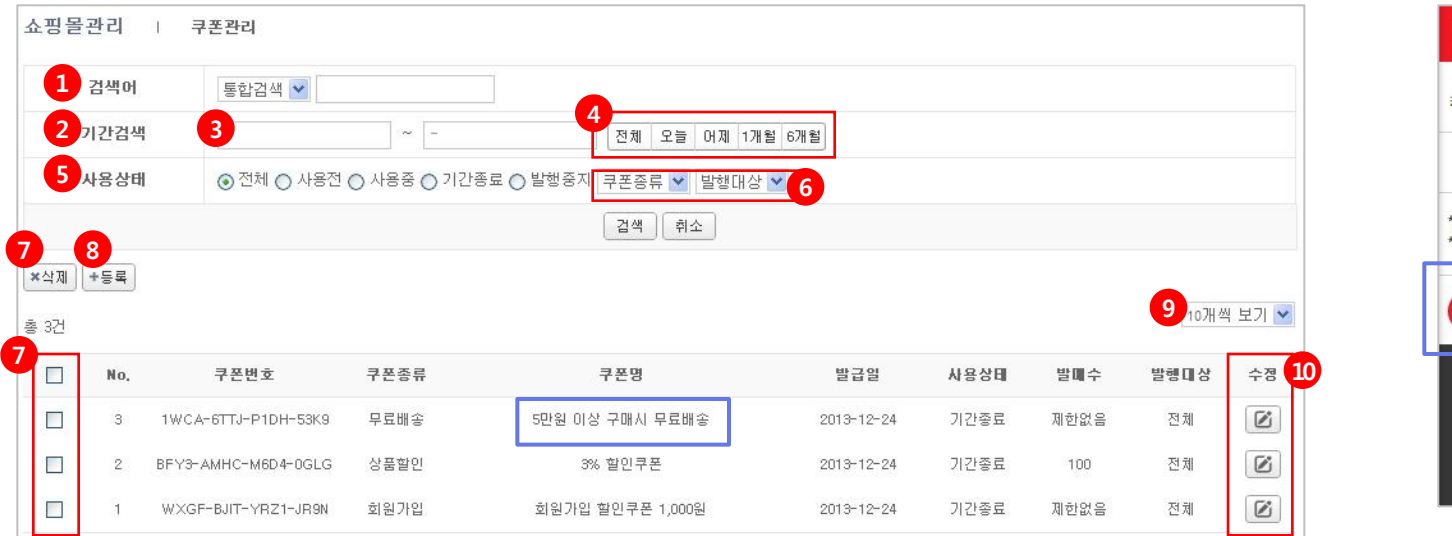

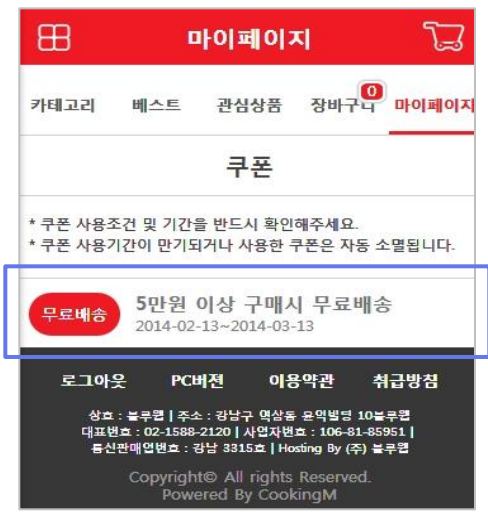

### 2\_4) 쿠폰관리

### 1. 쿠폰 등록(관리)

#### 2) 쿠폰 등록 및 관리를 할수 있습니다.

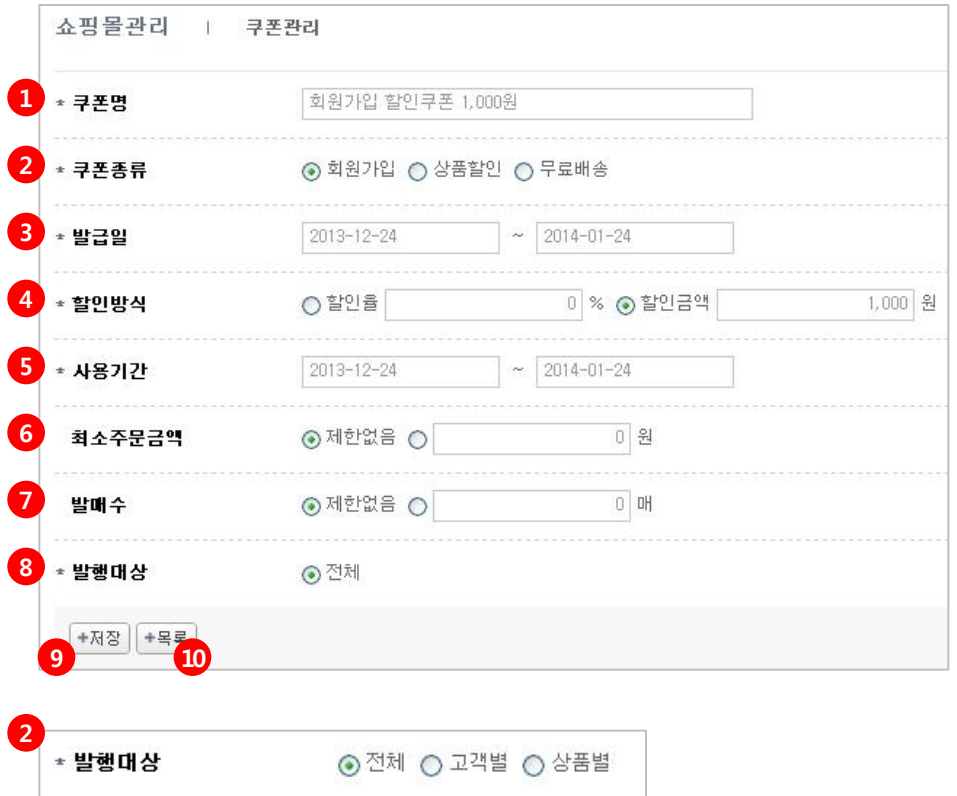

- \* 쿠폰명을 입력합니다. ex> 회원가입 할인쿠폰
- \* 쿠폰종류를 선택합니다. 회원가입 : 회원가입시 발행되는 쿠폰입니다. 상품할인, 무료쿠폰 : 전체 / 고객별 / 상품별로 발행대상을 지정할 수 있습니다.
- \* 쿠폰 발급 날짜를 설정하여 설정된 기간 동안만 자동으로 쿠폰이 발급됩니다.
- \* 할인방식 : 할인률(%)과 할인금액(원) 선택합니다.
- \* 사용기간 : 쿠폰 유효기간을 입력합니다.
- 최소주문금액을 설정합니다.
- 몇장을 발행할지 설정합니다.
- $(8)$  \* 발행대상을 설정합니다.
- ⑨ 내용 입력 후 [저장]을 눌러야만 입력 내용이 반영됩니다.
- 쿠폰 목록으로 돌아갑니다.

\* 필수값

### 2\_5) 재고관리

#### 1. 재고관리

- 1) 상품 리스트가 보여지며 재고관리를 할 수 있습니다.
	- ① 재고상태로 검색할 수 있습니다. 전체 / 정상 / 부족 / 품절
	- ② 재고수량입력 : 클릭하면 재고수량을 입력할 수 있는 입력창으로 변경됩니다. 변경 후 리스트 하단의 ⑦ **[입력완료]** 로 저장합니다.
	- ③ 안전재고 수량 : 클릭하면 안전재고 입력창이 뜹니다. 설정한 안전재고보다 재고수량이 부족할 경우 재고상태는 부족으로 표시됩니다.
	- ④ 상품명으로 검색하여 재고를 확인할 수 있습니다.
	- ⑤ 화면에 보이는 리스트 출력 개수를 선택할 수 있습니다. (20 / 30 / 40 / 50개씩 보기)
	- ⑥ [재고수량 입력]을 클릭하면 재고수량 입력창과 하단의 입력완료 버튼이 생성됩니다.
	- ※ 상품만 등록했을 경우 재고수량은 무제한으로 표기됩니다.

이때는 ②재고수량 입력 → 하단의 ⑦ 입력완료 → 재고수량입력 순서로 클릭하면 재고수량 입력란이 활성화 되어 수량 입력 후 [**입력완료**]로 저장합니다.

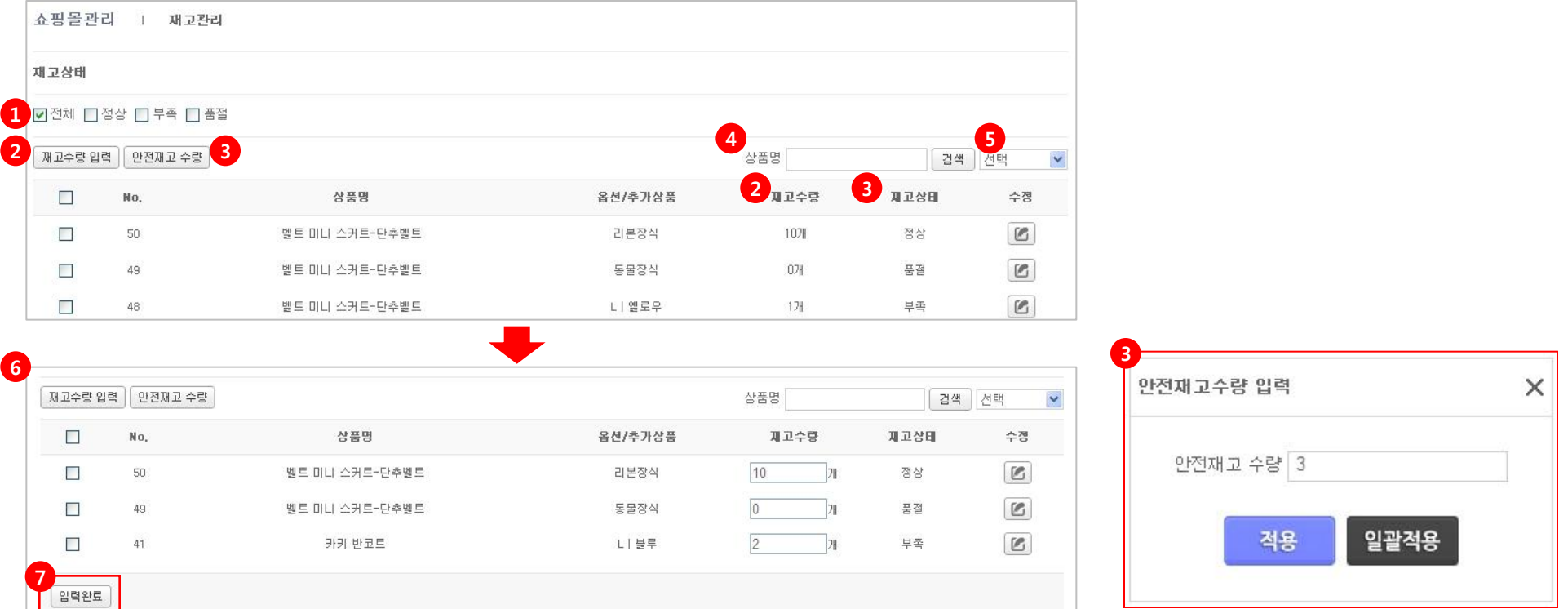

### 2\_5) 재고관리

#### 2. 재고관리 개별 수량 입력

1) ① 상품별로 개별 재고수량을 입력할 수 있습니다. 클릭하면 재고수량과 안전수량을 수정할 수 있습니다. ② 재고수량과 안전재고 수량을 입력 후 [저장]을 클릭하여 적용시킵니다.

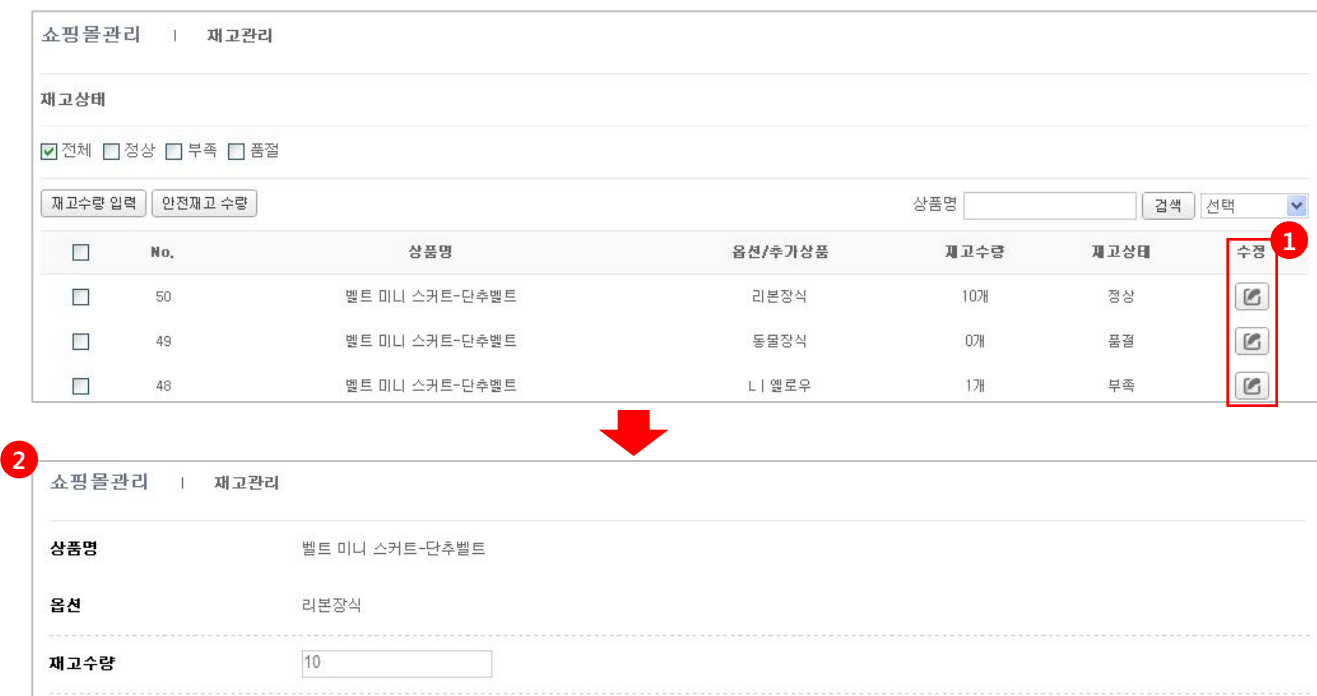

\* 재고수량이 안전재고 수량 이하일 경우 상태가 부족으로 표시됩니다.

저장

목록

안전재고 수량

상태

 $\overline{3}$ 

정상

### 2\_6) 매출관리

### 1. 기간별

1) 전체 / 일자 / 10개씩 매출이 노출되도록 기본 세팅되어있습니다.

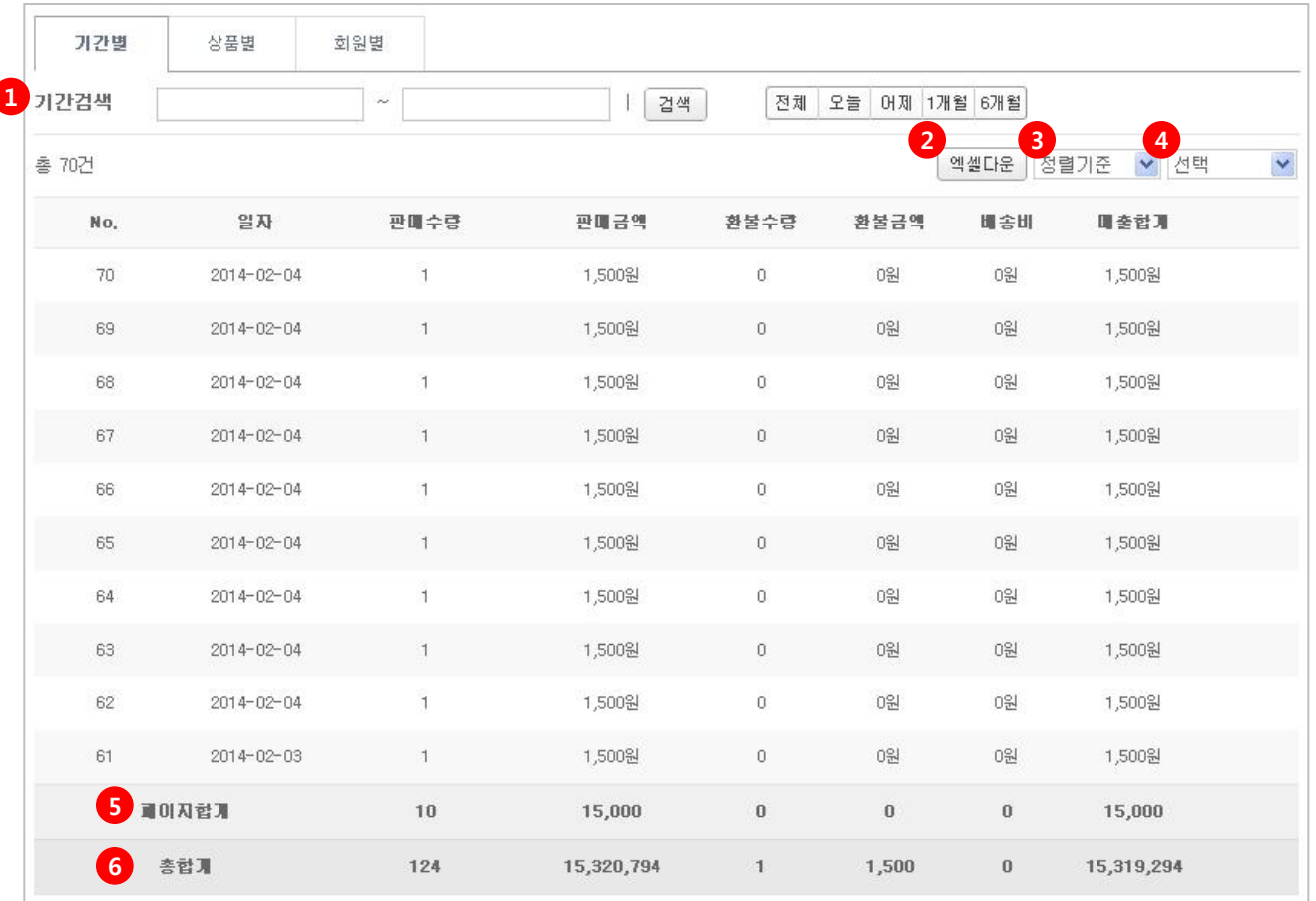

- ① 기간검색 : 원하는 기간을 설정하여 매출 확인을 할 수 있습니다.
	- 빈칸을 클릭하여 달력 선택 후(<그림1> 참조) 검색을 눌러 매출 내용을 확인합니다.
	- 전체 / 오늘 / 어제/ 1개월 /6개월 중 원하는 기간을 클릭 후 검색을 눌러 매출 내용을 확인할 수도 있습니 다.
- ② 엑셀다운 : 해당 내역을 엑셀 파일로 다운로드 합니다.
- ③ 정렬기준 : 일자 / 판매금액 / 환불금액 / 매출합계를 선 택하여 검색할 수 있습니다.
- ④ 선택 : 노출되는 리스트 개수를 선택할 수 있습니다. 20 개 / 30개 / 40개/ 50개씩보기

⑤ 화면에 보이는 페이지 합계 매출을 확인할 수 있습니다. ⑥ 정렬기준에 의해 검색된 전체 매출을 확인할 수 있습니 다.

#### <그림1> 기간검색 달력

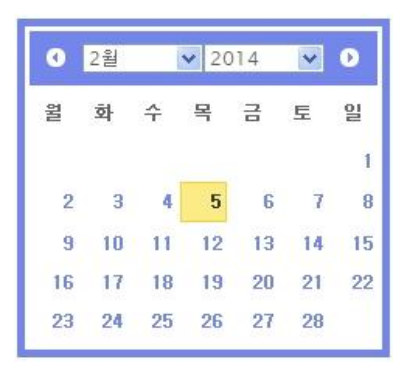

### 2\_6) 매출관리

#### 2. 상품별

1) 전체 / 일자 / 10개씩 매출이 노출되도록 기본 세팅되어있습니다. 기간검색 : 원하는 기간을 설정하여 매출 확인을 할 수 있습니다. 빈칸을 클릭하여 달력 선택 후(<그림1> 참조) 검색(④)을 눌러 매출 내용을 확인합니다. 전체 / 오늘 / 어제/ 1개월 /6개월 중 원하는 기간을 클릭 후 검색(④)을 눌러 매출 내용을 확인할 수도 있습니다. 카테고리별로 검색하여 매출을 확인할 수 있습니다. 통합검색 : 통합검색 / 상품명으로 검색할 수 있습니다. 검색 : 기간검색, 카테고리, 통합검색 등 검색설정 후 [검색]버튼을 눌러야 결과가 노출됩니다.

- 엑셀다운 : 해당 내역을 엑셀 파일로 다운로드 합니다.
- 정렬기준 : 일자 / 판매금액 / 환불금액 / 매출합계를 선택하여 검색할 수 있습니다.

선택 : 노출되는 리스트 개수를 선택할 수 있습니다. 20개 / 30개 / 40개/ 50개씩보기

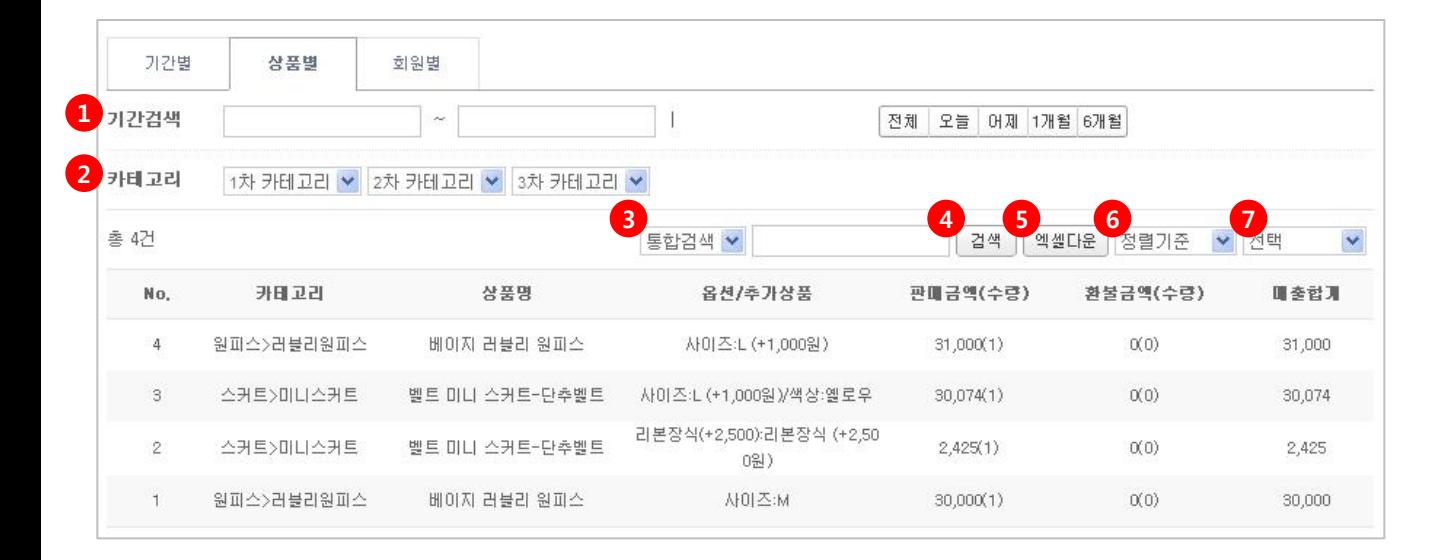

#### <그림1> 기간검색 달력

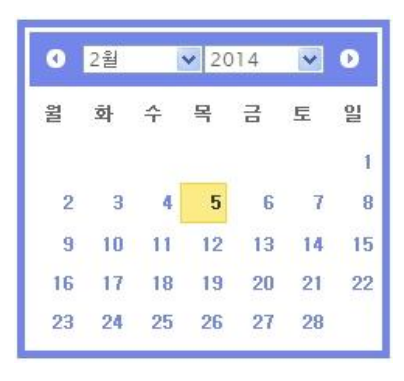

### 2\_6) 매출관리

#### 3. 회원별

1) 회원별 – 전체 / 일자 / 10개씩 매출이 노출되도록 기본 세팅되어있습니다. ① 기간검색 : 원하는 기간을 설정하여 매출 확인을 할 수 있습니다. 빈칸을 클릭하여 달력 선택 후(<그림1> 참조) 검색(③을 눌러 매출 내용을 확인합니다. 전체 / 오늘 / 어제/ 1개월 /6개월 중 원하는 기간을 클릭 후 검색(④)을 눌러 매출 내용을 확인할 수도 있습니다. ② 통합검색 : 통합검색 / 주문자로 검색할 수 있습니다. ③ 검색 : 기간검색, 카테고리, 통합검색 등 검색설정 후 [검색]버튼을 눌러야 결과가 노출됩니다.

④ 엑셀다운 : 해당 내역을 엑셀 파일로 다운로드 합니다.

⑤ 정렬기준 : 일자 / 판매금액 / 환불금액 / 매출합계를 선택하여 검색할 수 있습니다.

⑥ 선택 : 노출되는 리스트 개수를 선택할 수 있습니다. 20개 / 30개 / 40개/ 50개씩보기

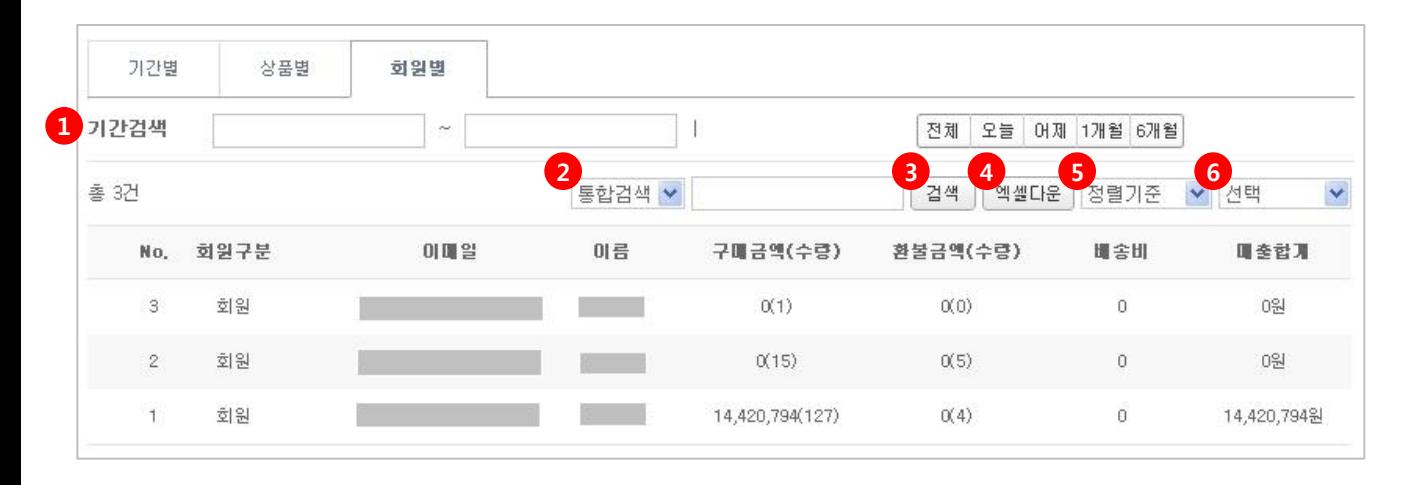

#### <그림1> 기간검색 달력

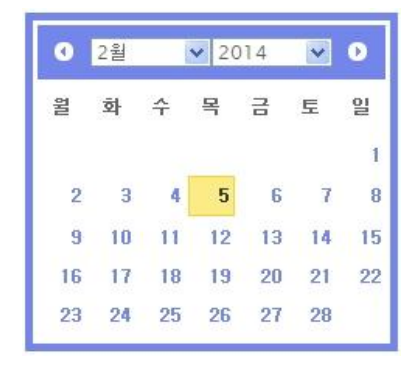

### 2\_7) 상품Q&A

#### 1. 상품Q&A

1) 고객의 문의글 확인 및 답변을 할 수 있습니다.

삭제 : 체크박스(②) 선택 후 삭제 버튼을 누르면 해당 게시물이나 답변들을 삭제할 수 있습니다.

체크박스를 선택 후 삭제 버튼을 누르면 해당 게시물이 삭제됩니다.

통합검색 :검색어를 설정하여 검색할 수 있습니다. 상품번호 / 상품명 / 작성자

검색어 선택 후 [검색]버튼을 눌러 결과를 확인합니다.

기본출력 : 노출되는 리스트 개수를 선택할 수 있습니다. 20개 / 30개 / 40개/ 50개씩보기.

제목 : 게시물의 제목을 클릭하면 게시물의 상세보기 페이지로 연결됩니다.

답변 : 답변 클릭시 게시물에 답변을 달 수 있는 페이지로 연결됩니다.

┗RE : 게시물에 답변을 달았을 경우 답변에는 "┗RE "라고 표시됩니다.

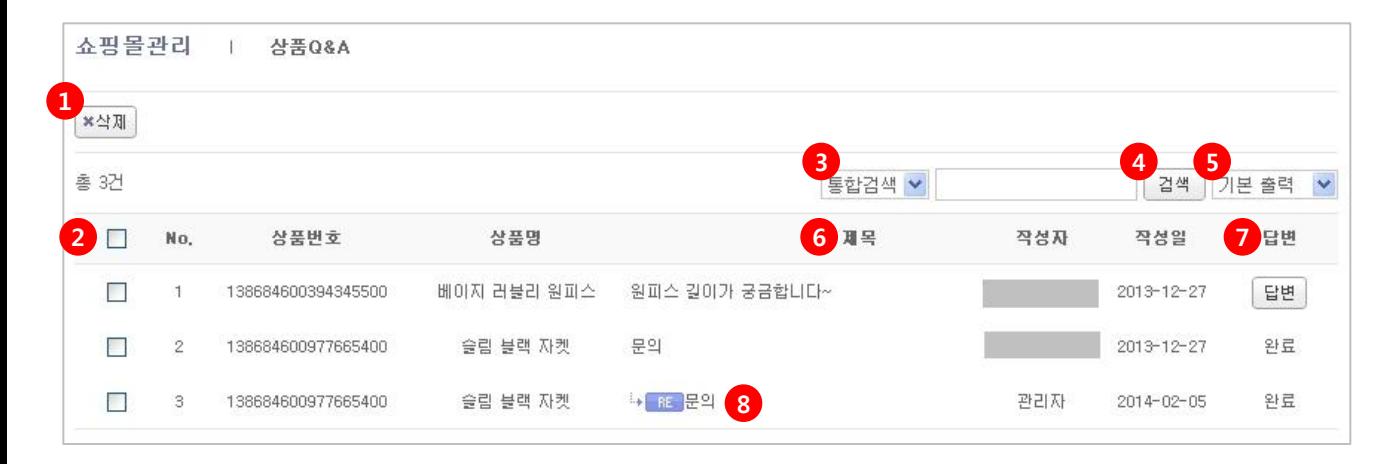

#### <Q&A : 상품 상세페이지 하단 노출>

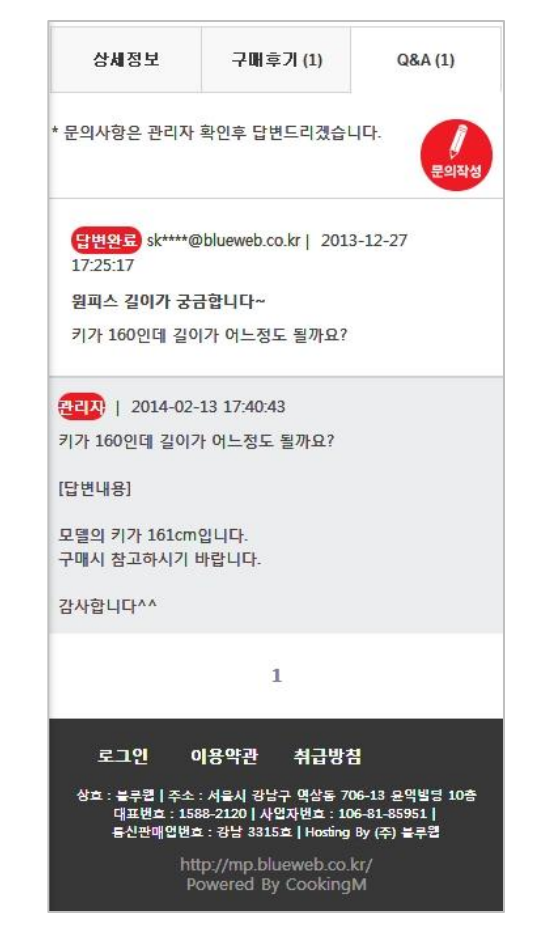

### 2\_7) 상품Q&A

#### 2. 게시물 상세보기

1) 상품 Q&A 목록에서 게시물의 제목을 누르면 게시물의 내용을 상세하게 볼 수 있습니다.

① 답변 : 클릭시 답변할 수 있는 페이지로 연결됩니다.(다음 페이지 참조)

② 수정 : 클릭시 게시물의 내용을 수정할 수 있습니다.

③ 삭제 : 클릭시 해당 게시물이 삭제됩니다.

④ 목록 : 게시물 목록으로 돌아갑니다.

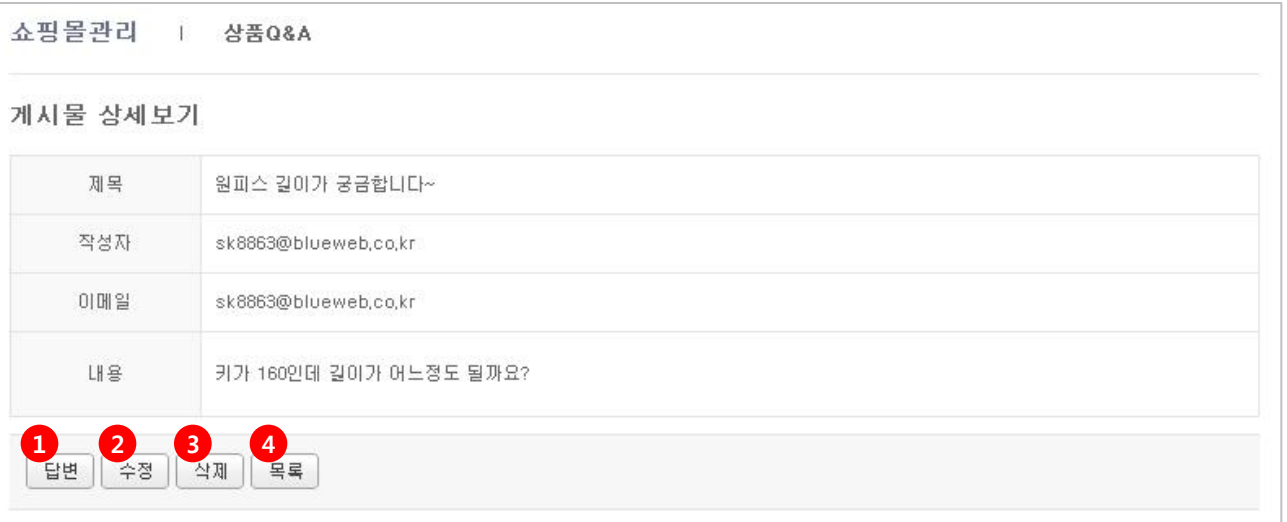

### 2\_7) 상품Q&A

#### 3. 게시물 답변 쓰기

1) 상품 Q&A 목록에서 답변 버튼(<그림1> 참조)을 클릭하거나 상세보기에서 답변을 클릭하시면 게시물에 답변을 쓸 수 있습니다.

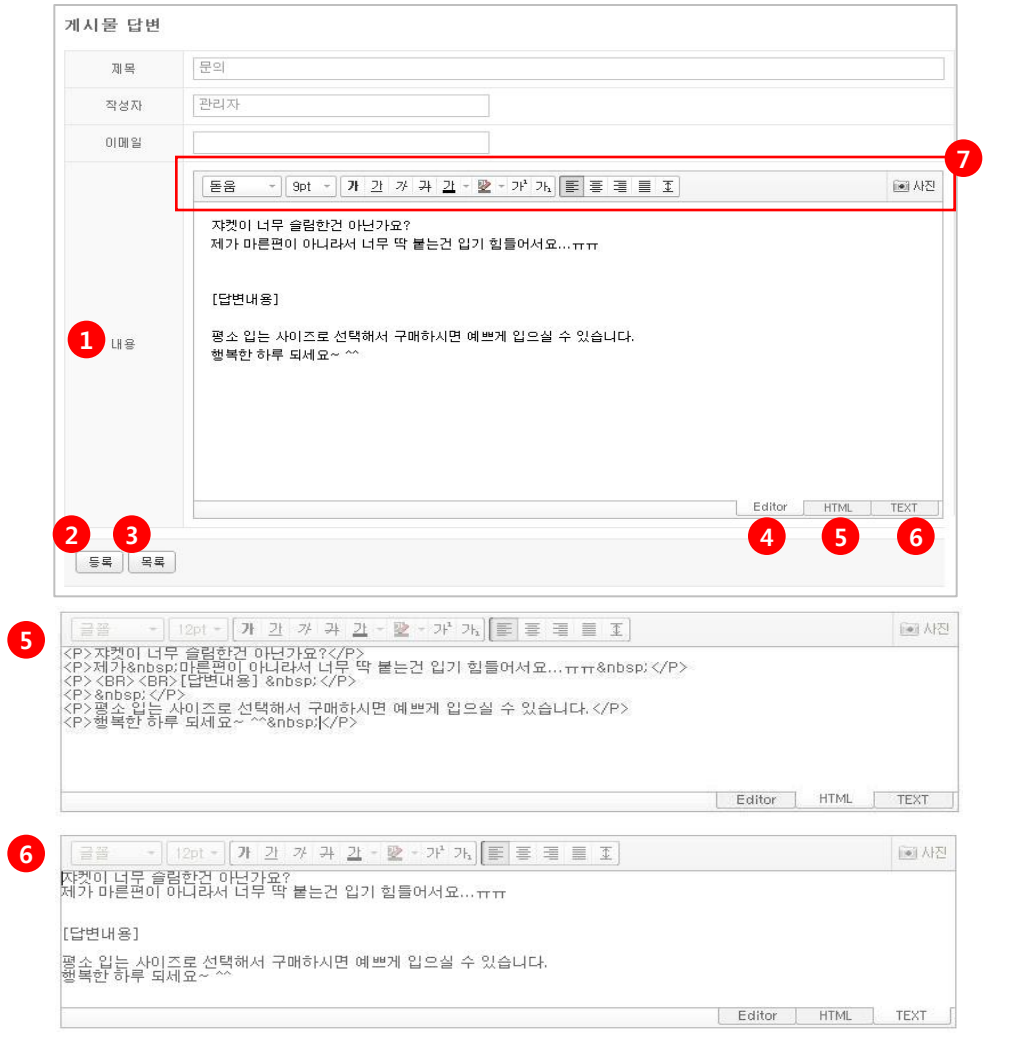

① 내용 : 질문자의 질문과 [답변내용]은 기본으로 세팅되어 있으며 그 밑으로 관리자가 답 변을 쓰시면 됩니다.

② 등록 : 답변을 쓴 후 [등록] 버튼을 누르면 저장됩니다.

③ 목록 : 상품 Q&A 목록으로 돌아갑니다.

④ Editer : 기본으로 세팅되어 있는 페이지입니다.

 $(5)$  답변을 HTML로 입력할 수 있습니다. 편집기능 $(0)$ 은 사용할 수 없습니다.

⑥ 답변을 TEXT로 입력할 수 있습니다. 편집기능(⑦)은 사용할 수 없습니다. \* Editer 나 HTML에서 내용 입력 중 TEXT로 전환시 작성된 내용은 유지되나, 글꼴등의 편집효과 이미지 등의 첨부내용은 사라집니다.

#### <그림1> 상품 Q&A 목록 답변 버튼

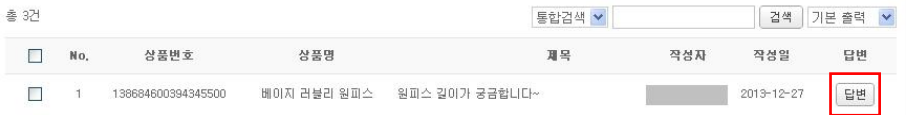

### 2\_8) 상품후기

#### 1. 상품후기

1) 상품후기를 관리할 수 있습니다.

삭제 : 체크박스(②) 선택 후 삭제 버튼을 누르면 해당 게시물이나 답변들을 삭제할 수 있습니다.

체크박스를 선택 후 삭제 버튼을 누르면 해당 게시물이 삭제됩니다.

통합검색 :검색어를 설정하여 검색할 수 있습니다. 상품번호 / 상품명 / 작성자

검색어 선택 후 [검색]버튼을 눌러 결과를 확인합니다.

기본출력 : 노출되는 리스트 개수를 선택할 수 있습니다. 20개 / 30개 / 40개/ 50개씩보기.

내용 : 게시물의 제목을 클릭하면 게시물의 상세보기 페이지로 연결됩니다.

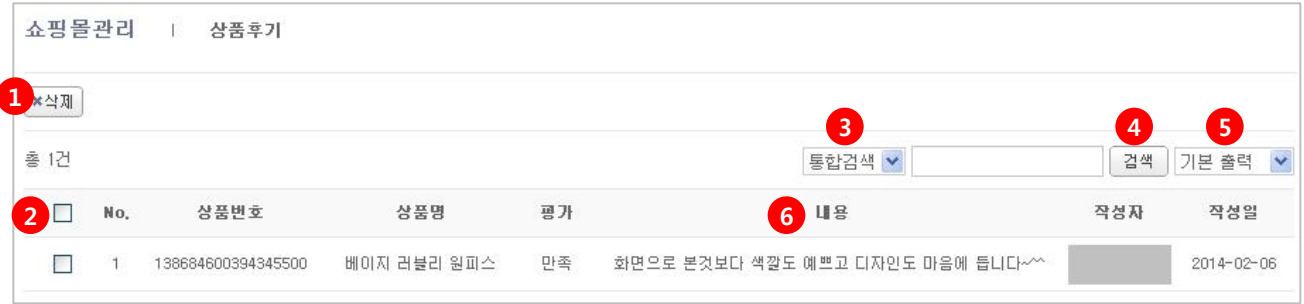

#### <상품후기 : 상품 상세페이지 하단 노출>

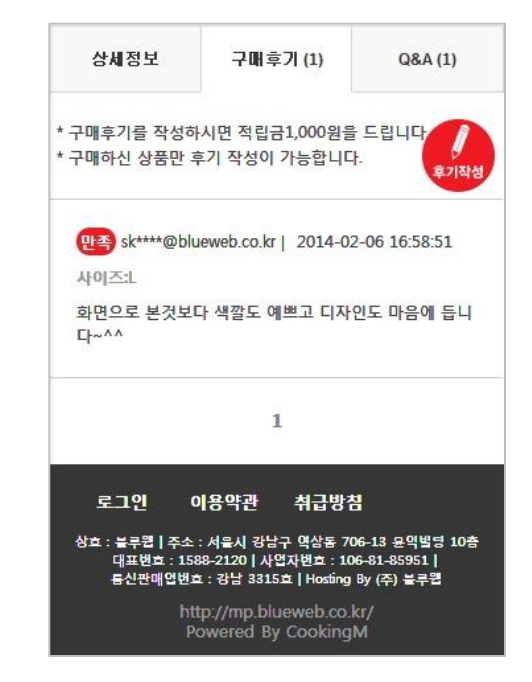

### 2\_8) 상품후기

#### 2. 게시물 상세보기

1) 상품후기 목록에서 게시물의 제목을 누르면 게시물의 내용을 상세하게 볼 수 있습니다.

① 수정 : 클릭시 게시물의 내용을 수정할 수 있습니다.

② 삭제 : 클릭시 해당 게시물이 삭제됩니다.

③ 목록 : 게시물 목록으로 돌아갑니다.

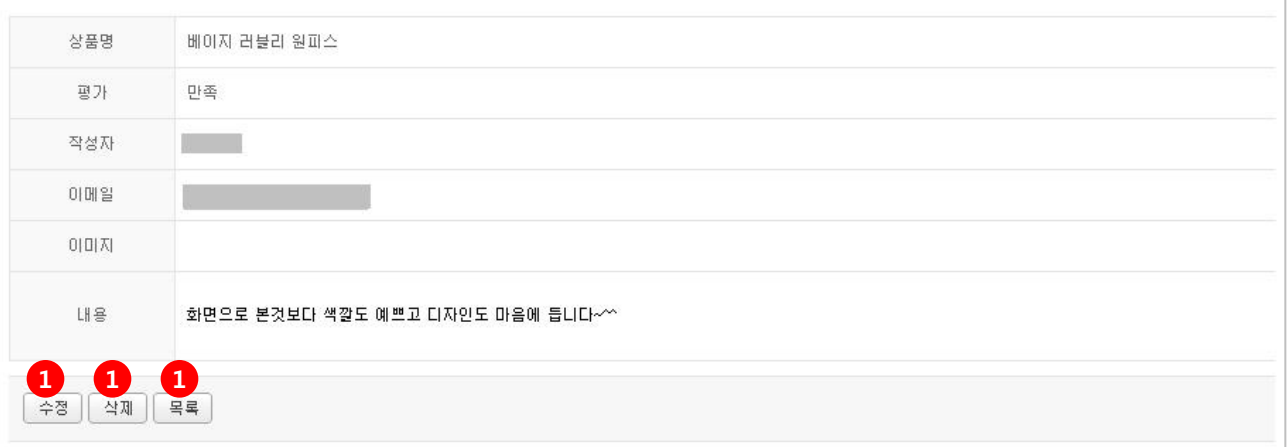

### 2\_8) 상품후기

#### 3. 게시물 수정하기

1) 게시물 상세 보기 하단의 [수정] 버튼을 누르면 수정할 수 있는 페이지로 연결됩니다.

① 이메일 / 내용: 게시물의 이메일 / 내용을 수정할 수 있습니다.

② 등록 : 내용 수정 후 등록 버튼을 누르면 저장됩니다..

③ 목록 : 게시물 목록으로 돌아갑니다.

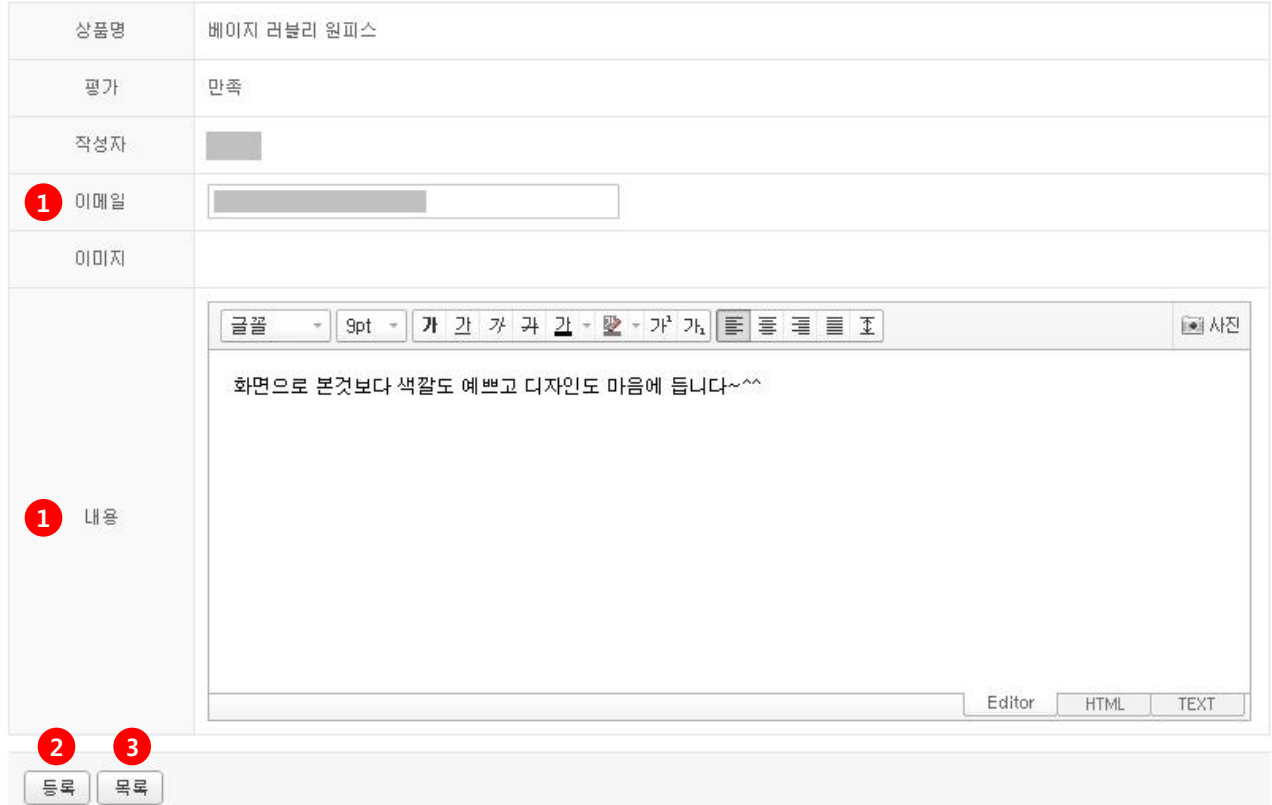